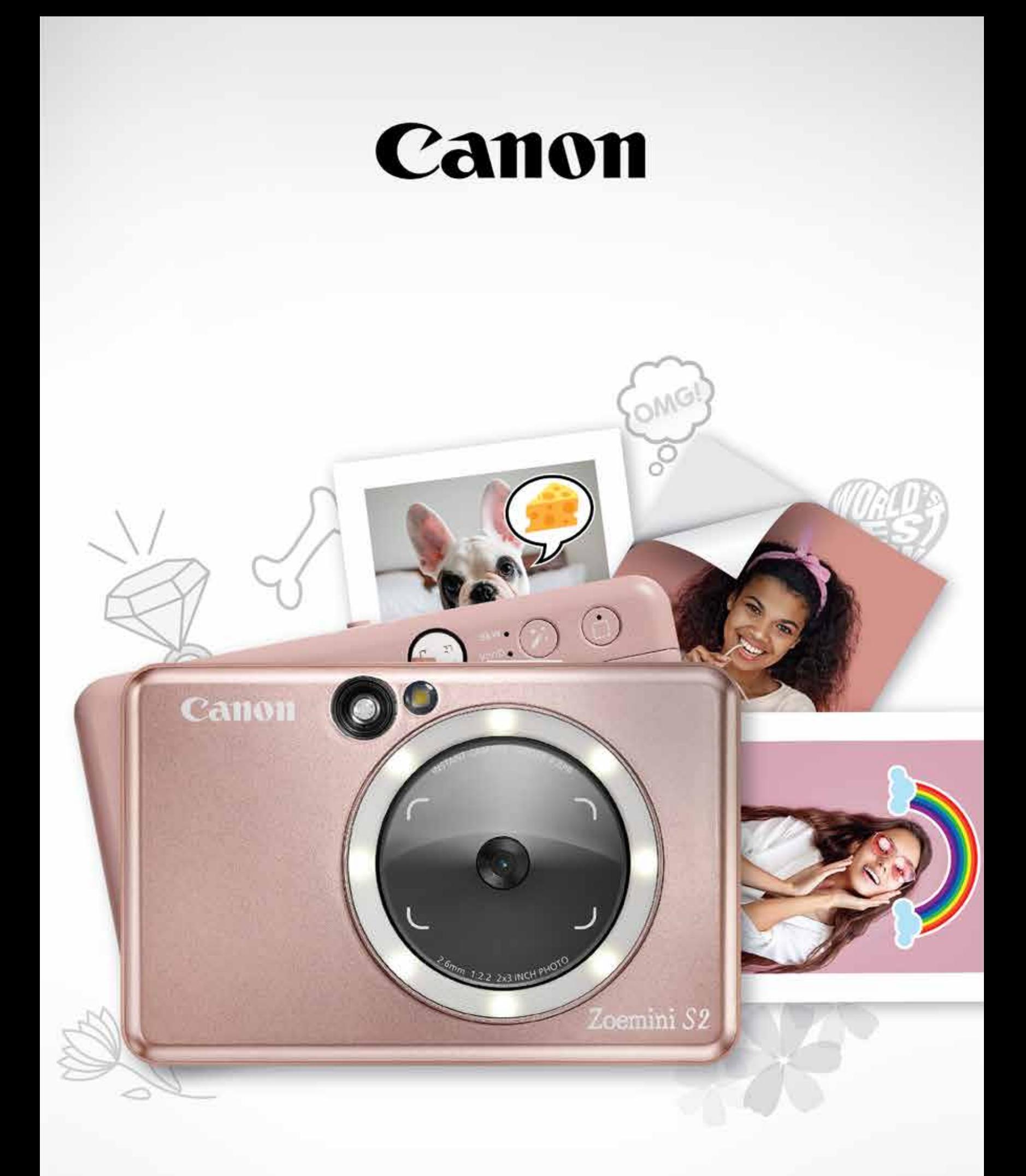

# Zoemini S2

### **Aparat foto cu imprimare instantanee** Manual de utilizare

### **CUPRINS**

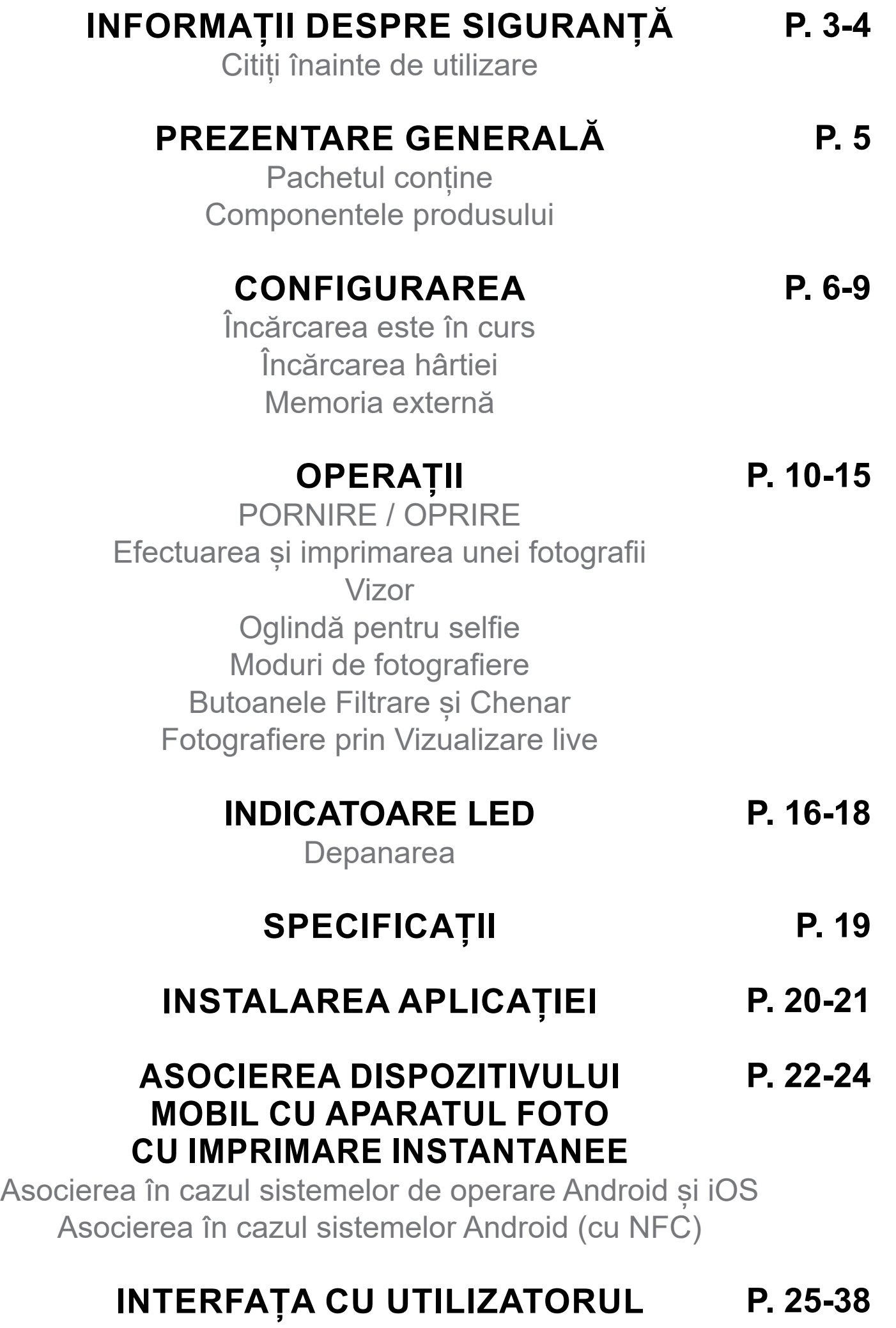

Ecranul de pornire Meniu principal Setările imprimantei

Album foto Trimiterea unei fotografii în aplicația Mini Print Editarea fotografiilor Utilizarea imprimării pe bucăți Utilizarea imprimării de colaj Imprimarea unui autocolant predecupat Camera de smartphone Imprimare de pe cardul microSD al aparatului foto Zoemini S2 Coadă de imprimare

### **CITIȚI ÎNAINTE DE UTILIZARE**

# **INFORMAȚII DESPRE SIGURANȚĂ**

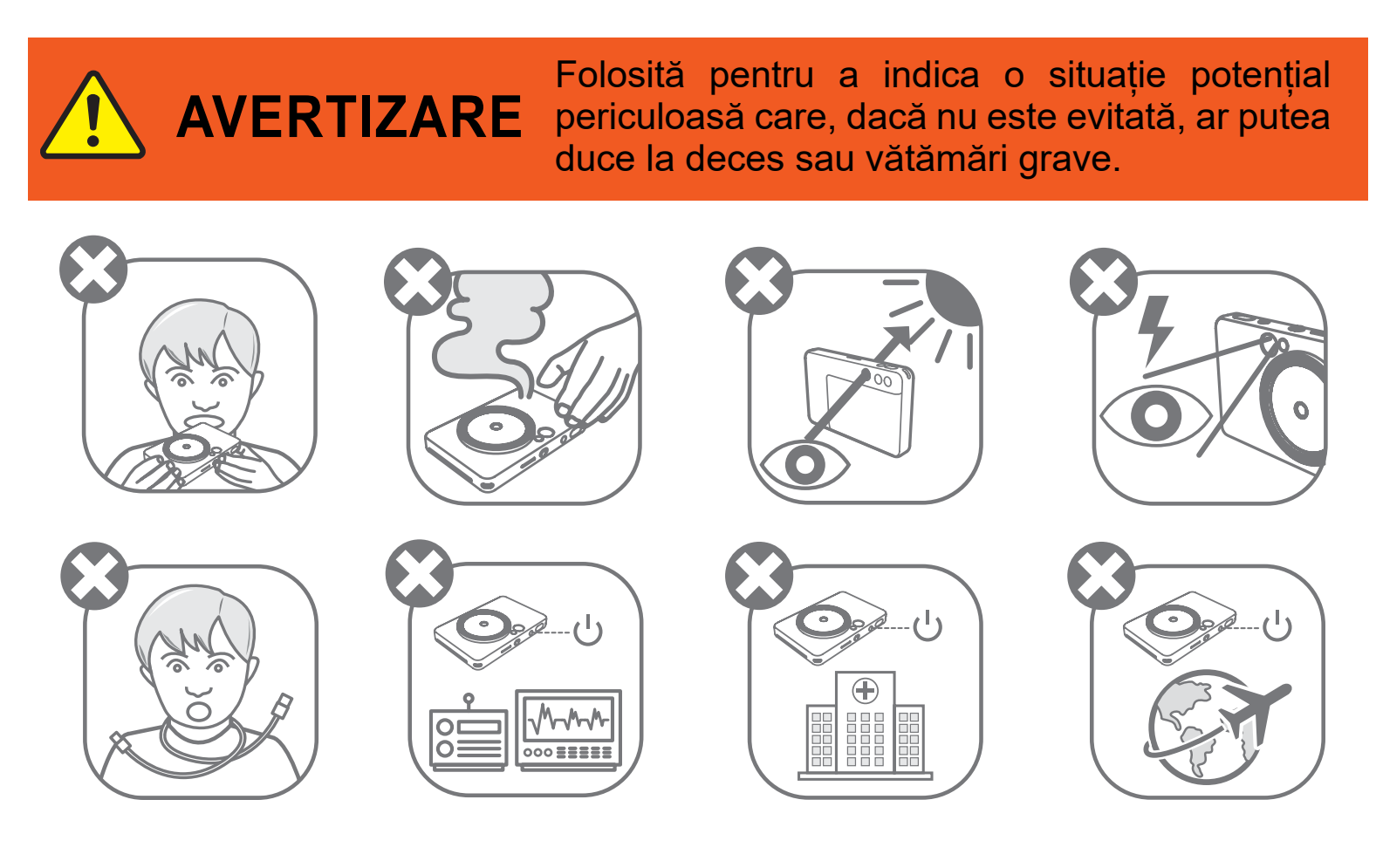

- A nu se lăsa la îndemâna copiilor sau a bebelușilor. Utilizarea incorectă a acestui produs poate duce la asfixiere sau la accidente.
- Dacă aparatul emite fum sau mirosuri ciudate ori dacă se comportă anormal, încetați imediat utilizarea acestuia.
- Nu vă uitați prin vizor sau prin obiectiv direct spre soare sau spre alte surse de lumină puternică. Este posibil să vă pierdeți vederea sau să suferiți leziuni oculare.
- Nu declanșați blițul în apropierea ochilor. Puteți provoca leziuni oculare.
- Dacă se înfășoară pe gâtul unui copil, cureaua poate provoca asfixiere. Dacă produsul se alimentează prin cablu, înfășurarea accidentală a cablului pe gâtul unui copil poate duce la asfixiere.

• Opriți aparatul în locurile în care utilizarea camerei este interzisă. Undele electromagnetice emise de cameră pot afecta funcționarea instrumentelor electronice și a altor aparate. Aveți grijă când folosiți produsul în locuri în care utilizarea aparatelor electronice este restricționată, de exemplu, în avion și în unitățile medicale.

Înainte de a utiliza aparatul, citiți instrucțiunile și indicațiile de siguranță de mai jos.

Pentru informații despre reglementările legale și pentru alte informații despre siguranță, consultați Fisa cu informații despre prevederile legale și despre garanție, din ambalaj.

#### **RMN: PP2002**

Numărul de identificare al modelului (Regulatory Model Identification Number) se atribuie pentru identificare, conform legii.

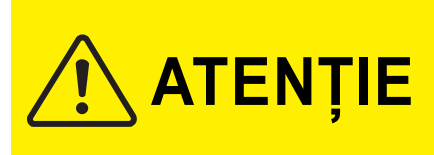

Folosită pentru a indica nivelul unui pericol sau daune care, dacă produsul este manipulat eronat, poate duce la vătămări sau daune materiale, altele decât defectele produsului.

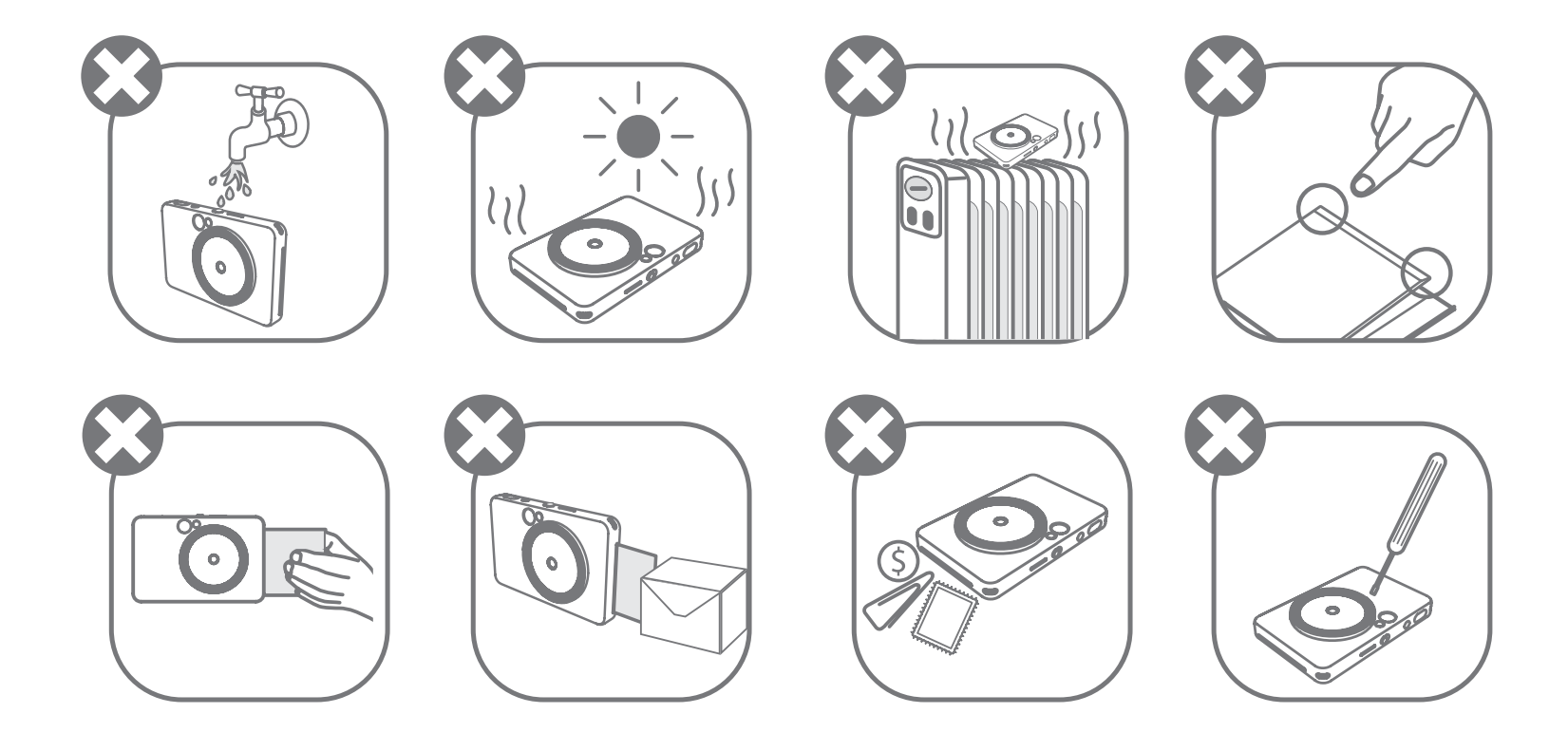

- Este posibil ca imprimarea să nu funcționeze în condiții meteorologice extreme. Înainte de a încerca din nou să imprimați, lăsați imprimanta să ajungă la temperatura de funcționare recomandată, de 15ºC – 32ºC.
- Încărcați aparatul într-un mediu cu temperatura recomandată, de 15ºC 32ºC.
- Curățați aparatul cu o lavetă moale și uscată. Nu curățați cu lavete umede sau cu lichide volatile, cum ar fi diluantul.
- Țineți capacul superior închis pentru a împiedica pătrunderea prafului și a altor particule în interiorul aparatului.
- Dacă aparatul nu funcționează corect, contactați distribuitorul de la care l-ați cumpărat sau Biroul de service și asistență www.canon-europe.com/support.
- Feriți întotdeauna bateria de temperaturile ridicate și de căldura directă. Nu o incinerați.
- Interferențele electromagnetice și descărcările electrostatice pot împiedica funcționarea corectă a aparatului și pot provoca pierderea sau modificarea datelor din memorie. Într-o asemenea situație, apăsați butonul [RESET] (RESETARE) din partea de jos a aparatului, cu un ac sau cu un obiect asemănător.
- Nu efectuați nicio modificare neautorizată a aparatului. Acest lucru poate compromite siguranța, respectarea reglementărilor și performanța și poate anula garanția.
- Evitați înlocuirea bateriei cu un tip incorect.
- Nu dezasamblați, nu deschideți și nu zdrobiți bateriile sau celulele.

### **PACHETUL CONȚINE**

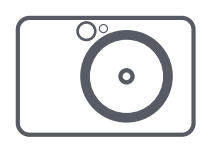

### **COMPONENTELE PRODUSULUI**

# **PREZENTARE GENERALĂ**

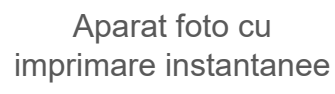

Ghid de inițiere rapidă

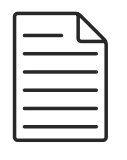

Fișă cu informații despre prevederile legale și despre garanție

Hârtie foto CANON ZINK® (10 coli)

**ZINK**<br>Pape

Cablu USB Curea de

- \* Apăsați cu un ac pentru a reseta aparatul
- 16 Slot card microSD (până la 256 GB)
- LED de stare a încărcării
- **B** Port micro USB
- **9** Capac de imprimantă

purtat la mână

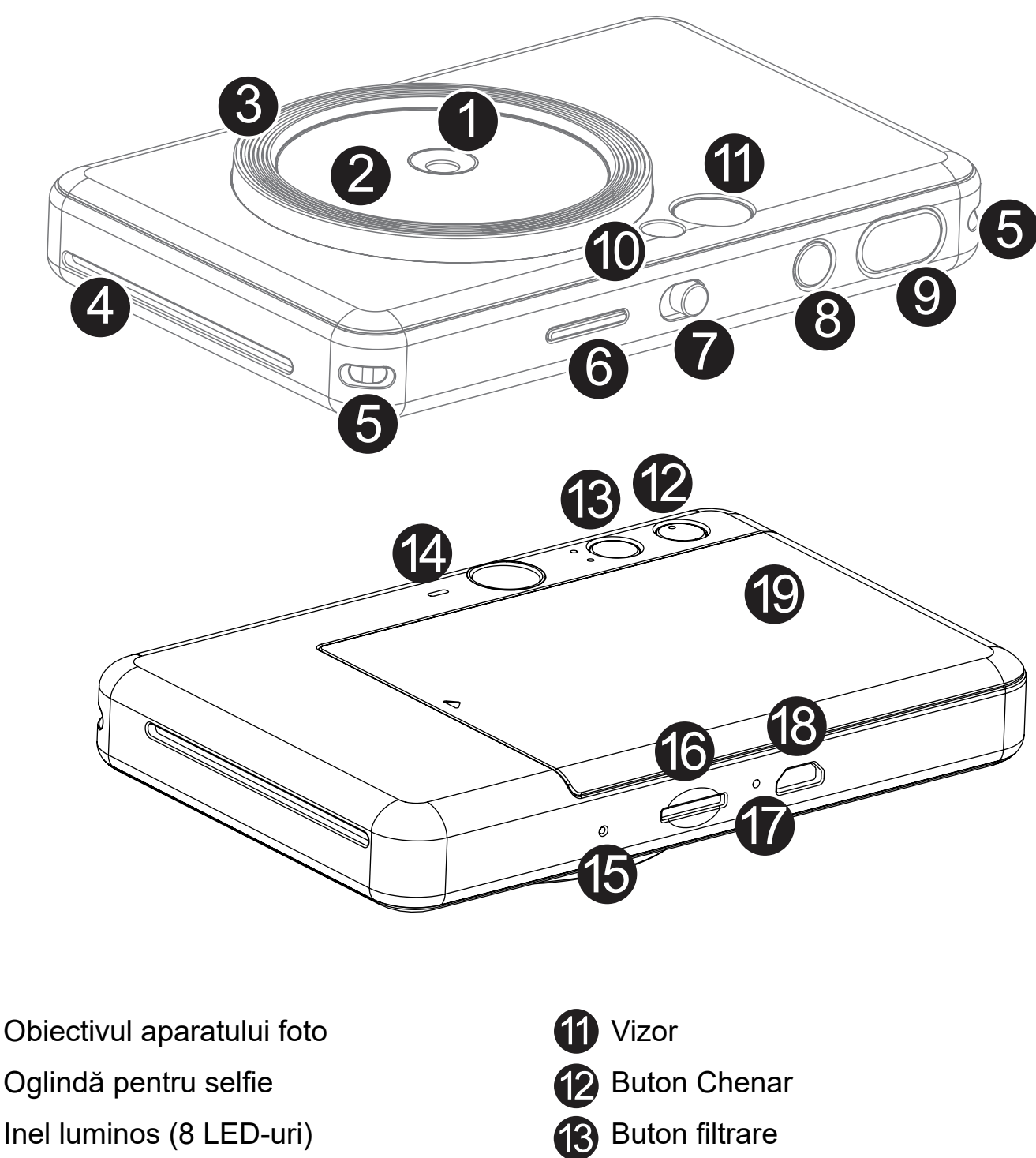

- Fanta de ieșire a imprimantei **Difuzor** 4
- 

 $\overline{\textbf{S}}$  Suport pentru cureaua de purtat la mână  $\overline{\textbf{B}}$   $\overline{\textbf{S}}$  anăsati cu un ac pent

- 6 LED de stare
- **7** Comutator glisant
- 8 Buton de pornire
- 9 Buton declanșator
- 10 Bliț

1

2

3

Aparatul are o baterie incorporată. Înainte de utilizare, încărcați complet aparatul folosind cablul USB din cutie.

**2** Indicatorul LED de încărcare va emite lumină roșie pentru a indica faptul că bateria se încarcă.

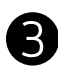

Conectați mufa mai mică a cablului USB din pachet la aparat, apoi cealaltă mufă la adaptorul de încărcare USB.

După încărcarea completă a bateriei, LED-ul de încărcare devine verde.

– Timpul de funcționare depinde de starea bateriei, de utilizare și de condițiile de mediu.

**\* În cazul în care nu intenționați să utilizați aparatul, este recomandat să încărcați complet bateria o dată pe an înainte de a-l lăsa neutilizat, pentru a menține bateria în stare de funcționare. Dacă păstrați aparatul cu bateria descărcată mai mult de trei (3) luni, bateria se poate deteriora și este posibil să nu mai puteți încărca bateria încorporată.**

### **ÎNCĂRCAREA ESTE ÎN CURS**

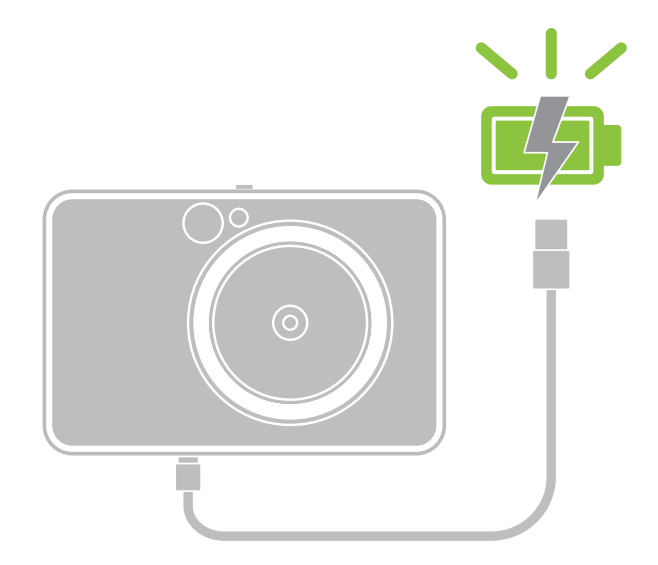

# **CONFIGURAREA**

**LED de stare a încărcării** Încărcarea este în curs: Roșu Încărcat complet: Verde

### **DESPRE CABLUL USB**

#### **ÎN TIMPUL ÎNCĂRCĂRII CABLUL USB TREBUIE MANIPULAT CU GRIJĂ**

- Nu puneți obiecte grele pe cablu.
- Nu așezați cablul USB în apropierea surselor de căldură.
- Nu zgâriați, nu deteriorați, nu răsuciți și nu întindeți cablul.
- Nu conectați și nu deconectați cablul cu mâinile ude.
- Evitați temperaturile prea ridicate/prea scăzute, precum și umiditatea.
- După terminarea încărcării, deconectați cablul USB de la sursa de curent.
- Utilizați cablul USB furnizat pentru încărcare.

# **OBSERVAȚIE**

7

### **ÎNCĂRCAREA HÂRTIEI**

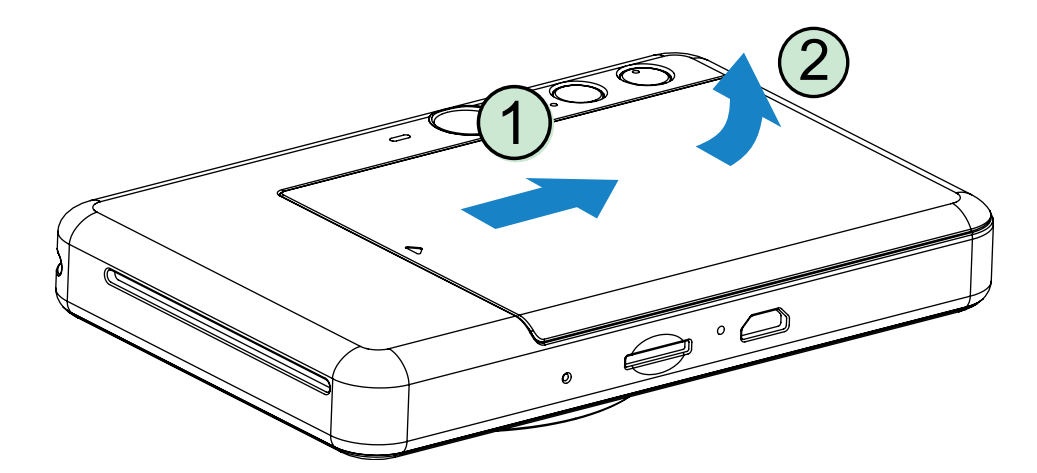

1 Îndepărtați capacul glisându-l înainte, în direcția indicată de săgeată.

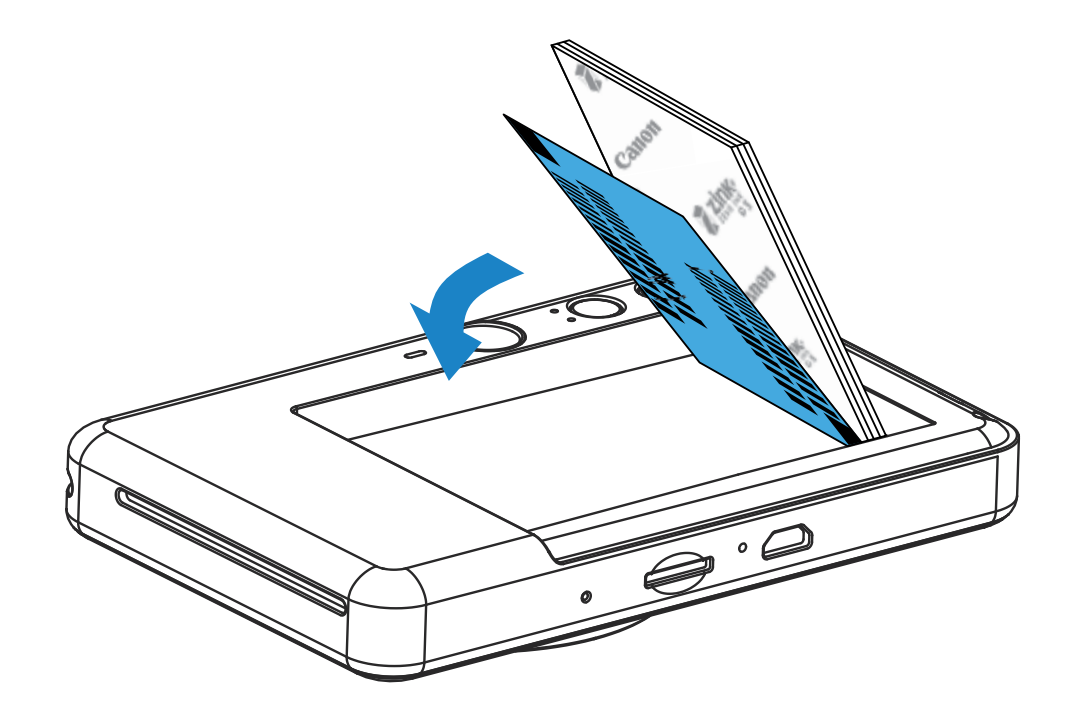

- 2 Deschideți o singură pungă de hârtie foto (10 coli + blue SMART SHEET®).
- **3** Amplasați toate cele 10 coli de hârtie foto și cea blue SMART SHEET® în compartimentul de hârtie foto.
	- − Puneți hârtia foto peste cea blue SMART SHEET®. Aveți grijă ca atât codul de bare, cât și siglele de pe colile de hârtie foto să fie îndreptate în jos.

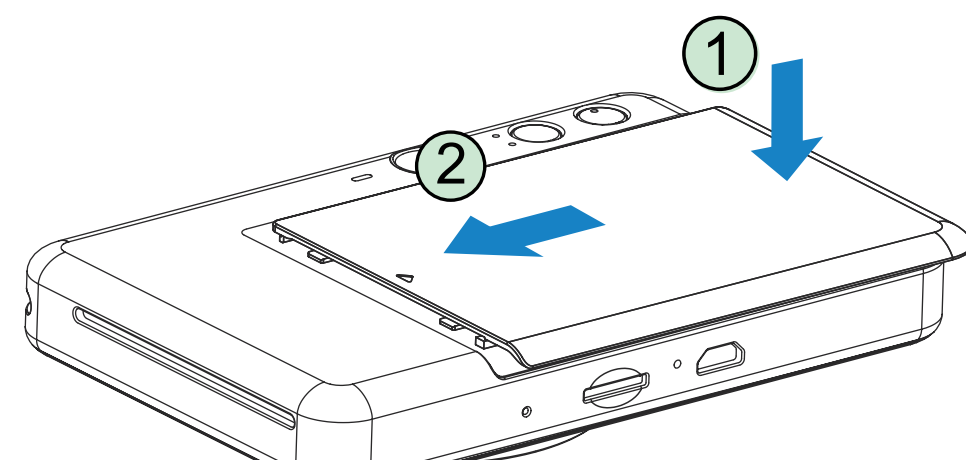

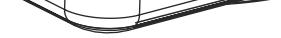

- 4 Puneți capacul superior înapoi pe aparat. Capacul închis corect se blochează în poziție cu un clic.
	- − Înainte de prima imprimare, blue SMART SHEET® trece automat prin aparat.

### **MEMORIA EXTERNĂ**

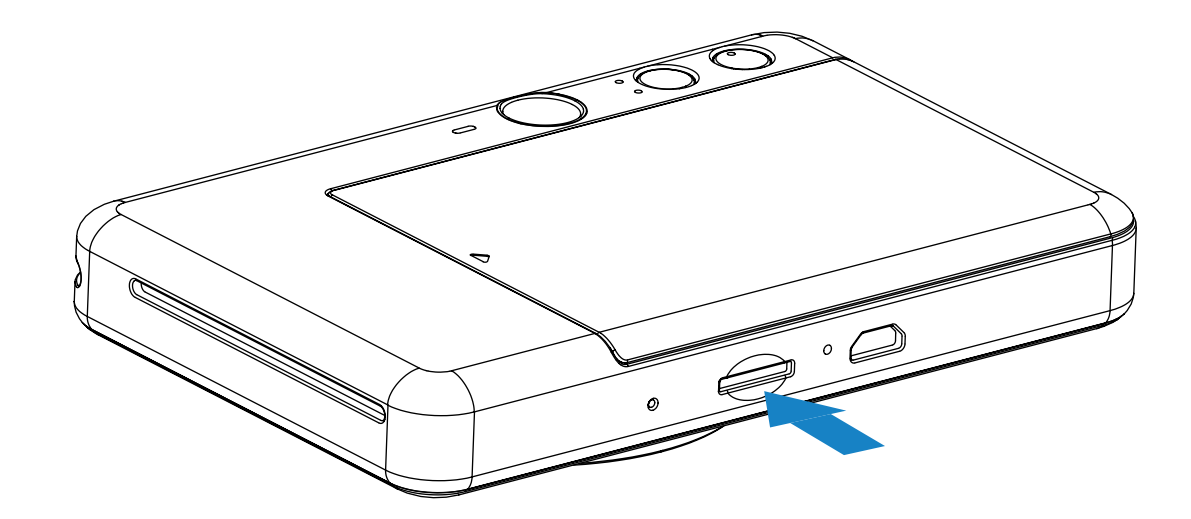

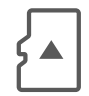

- Introduceți cardul microSD în fanta din partea de jos a aparatului. Când cardul ajunge în poziție, se simte un clic ușor.
- Împingeți de marginea de sus a cardului pentru a îl debloca. Trageți cu grijă pentru a scoate cardul din aparat.
- Dacă a apărut o eroare la citirea /scrierea pe cardul microSD, se va aprinde LED‑ul Eroare card microSD. Scoateți cardul microSD și reporniți aparatul.
- Conectați aparatul la un computer utilizând cablul USB furnizat. Când imaginea unității externe apare pe computer, faceți dublu clic pe aceasta pentru a vizualiza si a salva fotografiile.

### **INSTALAREA ȘI SCOATEREA CARDULUI MicroSD**

Pentru salvarea fotografiilor făcute este nevoie de un card extern microSD (maximum 256 GB).

Sunt acceptate doar formatele FAT16, FAT32 și exFAT.

### **PREGĂTIREA UNUI CARD DE MEMORIE**

Utilizați următoarele carduri de memorie (vândute separat)

- Carduri de memorie MicroSD \*1
- Carduri de memorie MicroSDHC \*1 \*2
- Carduri de memorie MicroSDXC \*1 \*2
- \*1 Carduri care respectă standardele SD. Țineți cont de faptul că nu s-a verificat compatibilitatea tuturor cardurilor de memorie cu aparatul foto.
- \*2 Se acceptă și cardurile de memorie UHS-I.

### **ÎNTREȚINEREA APARATULUI**

• Utilizați și păstrați aparatul la temperatura recomandată, de 15ºC – 32ºC și umiditate

relativă de 40% – 55%.

- Țineți la zi firmware-ul aparatului. Conectați aparatul cu Aplicația Canon Mini Print. Pictograma "Upgrade de firmware" va apărea pe bara de meniu dacă este disponibil un nou firmware.
	- − Înainte de verificare, asigurați-vă că dispozitivul mobil are conexiune la internet. Dacă trebuie să faceți upgrade de firmware, aveți grijă ca bateria imprimantei să fie încărcată la cel puțin 50%.
- Asigurați-vă că utilizați cea mai recentă versiune a aplicației Canon Mini Print. Dacă aplicațiile nu se actualizează automat, accesați App store pentru a verifica dacă se impune o actualizare.

# **OBSERVAȚIE**

9

# **OBSERVAȚIE**

### **CÂND UTILIZAȚI HÂRTIE FOTO**

- Încărcați doar 10 coli de hârtie foto și una blue SMART SHEET®. Depășirea acestei limite poate duce la blocarea hârtiei sau la erori de imprimare.
- Pentru rezultate de imprimare optime, utilizați hârtie foto pentru Canon Zoemini.
	- − Puteti cumpăra hârtie prin aplicatia Canon Mini Print: atingeti "Cumpărare de hârtie" în meniul principal.
- Dacă hârtia se blochează, OPRIȚI și REPORNIȚI imprimanta: hârtia blocată se evacuează automat. Nu încercați să trageți hârtia afară.
- Nu trageți și nu împingeți de hârtia foto în timpul imprimării.
- Manevrați cu grijă hârtia foto, pentru a nu o deteriora și a nu o îndoi.
- Aveți grijă ca hârtia foto să nu se murdărească la încărcare. Dacă hârtia foto este murdară sau deteriorată, aceasta se poate bloca sau pot apărea erori de imprimare.
- Nu deschideți punga cu hârtie decât imediat înainte de încărcarea în aparat.
- Feriți hârtia foto de acțiunea directă a razelor soarelui și de umezeală.
- Nu lăsați hârtia foto în zone care nu respectă indicațiile de temperatură și umiditate trecute pe pungă. Acest lucru poate deteriora calitatea fotografiilor imprimate.

### **DESPRE BLUE SMART SHEET**®

- Fiecare pungă de hârtie conține 10 coli de hârtie foto și 1 blue SMART SHEET®.
- Pentru o calitate optimă a imprimării, încărcați blue SMART SHEET® și hârtia foto din aceeași pungă. Fiecare blue SMART SHEET® este adaptată special la hârtia din punga în care se livrează.
- Înainte de prima imprimare, blue SMART SHEET® va trece automat prin aparat cu scopul de a-l curăța și de a optimiza calitatea imprimării pentru hârtia din punga în cauză (10 coli).
- Păstrați blue SMART SHEET®! Nu-l aruncați decât după ce ați imprimat pe toate cele 10 coli de hârtie foto din pungă. În cazul în care calitatea imprimării lasă de dorit, puteți reutiliza blue SMART SHEET®, cu condiția să folosiți în continuare hârtie din aceeași pungă. Este suficient să introduceți blue SMART SHEET® cu codul de bare în jos, sub hârtia foto rămasă.
- Dacă folosiți blue SMART SHEET® dintr-o altă pungă, calitatea imprimării poate avea de suferit.

# **OPERAȚII**

### **PORNIRE / OPRIRE**

### **VIZOR**

- $\blacksquare$  Țineți apăsat butonul de pornire  $\blacksquare$ ) până când se aprinde LED-ul indicator.
- 2 În momentul în care LED-ul indicator începe să emită lumină albă continuă, aparatul este gata pentru utilizare.
- $\overline{3}$  Țineți apăsat butonul de pornire  $\overline{1}$ ) pentru a opri aparatul.

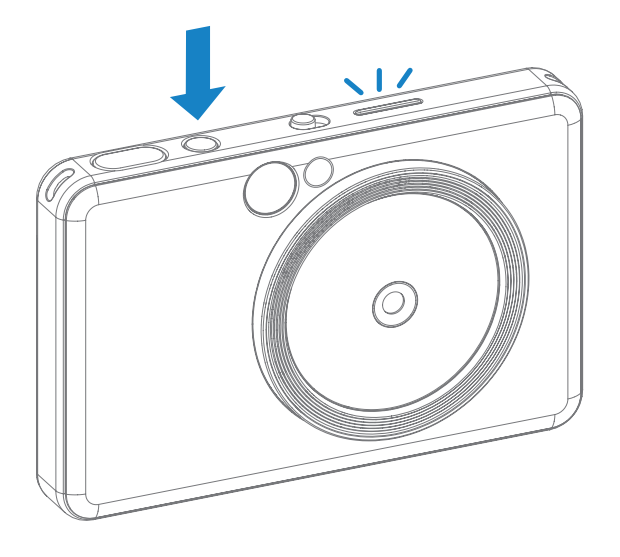

### **OPRIRE AUTOMATĂ**

După o inactivitate de aproximativ 3 minute (implicit), aparatul se oprește automat.

- 1 Tineti aparatul și căutați compoziția dorită pentru imagine.
- 2 Apăsați butonul declanșator  $\Box$  pentru a face fotografia.
- Utilizatorul îl poate reactiva apăsând din nou butonul de pornire.
- Utilizatorul poate schimba perioada (3 minute/5 minute/10 minute) în Aplicație.

Compuneți imaginea folosind marcajul de încadrare din vizor.

2 x 3

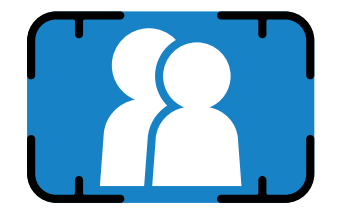

Marcaj de încadrare exterior, pentru fotografiere normală, între, la 1 m - ∞

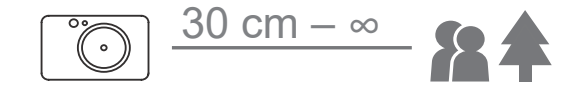

### **EFECTUAREA ȘI IMPRIMAREA UNEI FOTOGRAFII**

Aparatul foto va declanșa automat blițul dacă este necesar având în vedere condițiile de iluminare.

3 Fotografia se imprimă imediat după fotografiere, dacă este inserată hârtie. Aparatul poate păstra simultan până la aproximativ 10 imagini de imprimat, în funcție de capacitatea cardului microSD\*.

- \* Coada de imprimare va fi ștearsă după oprirea aparatului și nu poate fi reluată.
- \* Dacă nu este introdus cardul microSD, aparatul poate păstra simultan cel mult 5 imagini de imprimat.
- 4 Utilizatorul poate face fotografii cu aparatul chiar și fără hârtie dacă este introdus un card microSD. Fotografiile vor fi salvate pe cardul microSD.

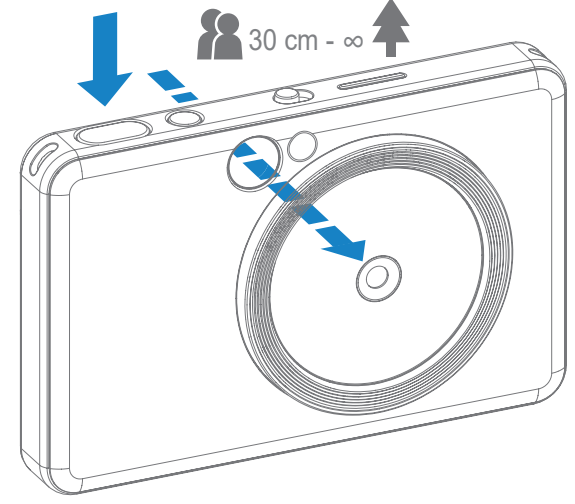

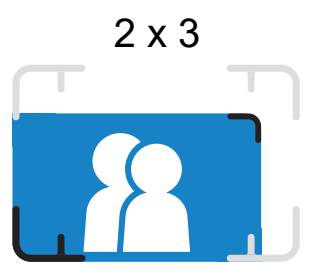

Marcaj de încadrare interior, pentru fotografiere de aproape 30 cm și 1 m

### **OGLINDĂ PENTRU SELFIE**

### **MODURI DE FOTOGRAFIERE**

Compuneți imaginea folosind marcajul de încadrare din oglinda de selfie.

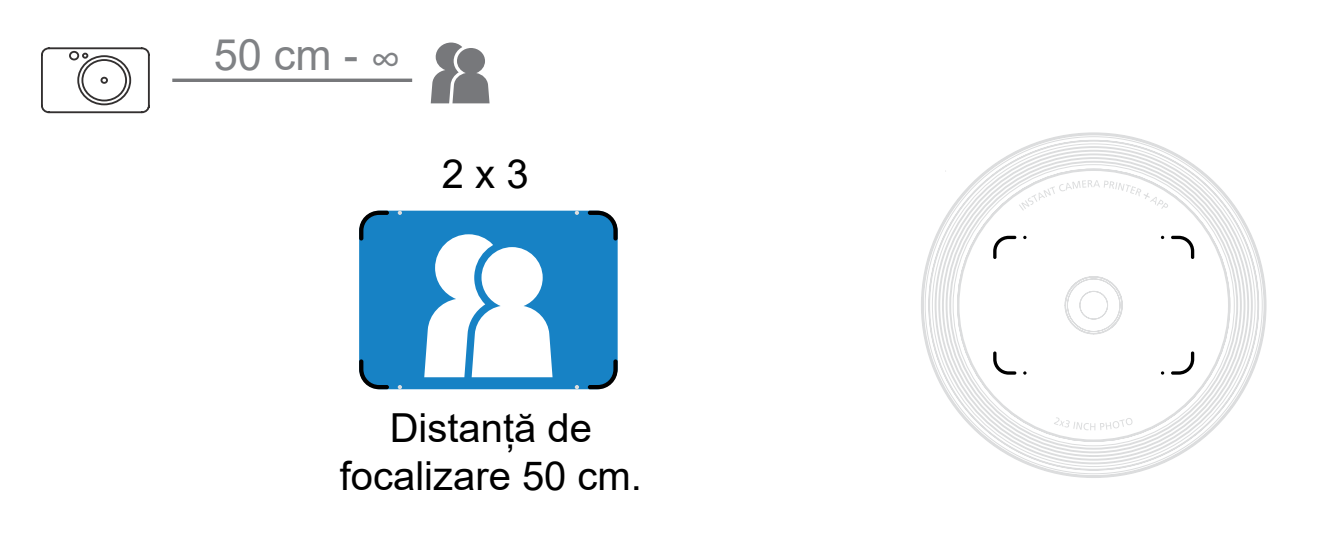

Puteți selecta diferitele moduri ale aparatului foto folosind Comutatorul glisant din partea de sus a aparatului pentru diferite scenarii.

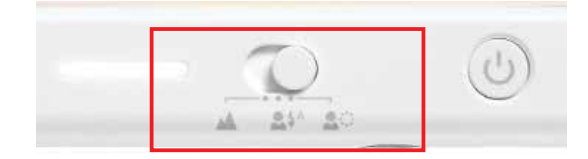

Observație: Dacă doriți să faceți un selfie, cele 8 LED-uri ale inelului luminos amplasate în cerc în jurul obiectivului vă vor lumina uniform fața. Acest lucru reduce nivelul de umbră și vă permite să faceți fotografii frumoase ale feței și să creați o luminozitate uniformă pe întreaga fotografie.

\* Rază de acțiune efectivă a inelului luminos: 30 cm – 60 cm

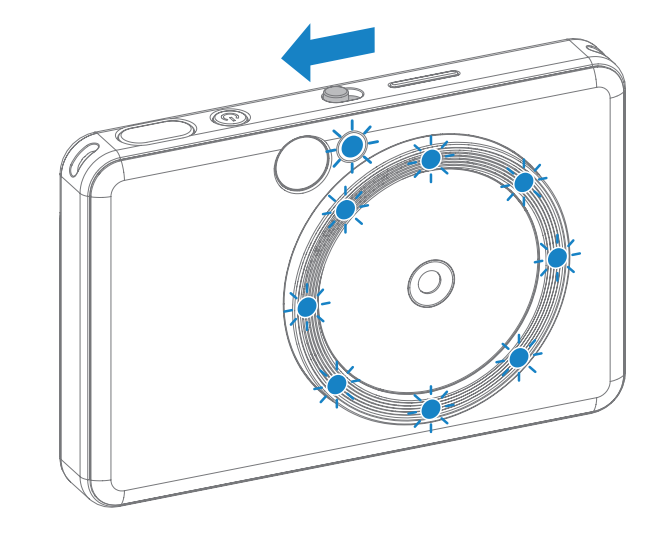

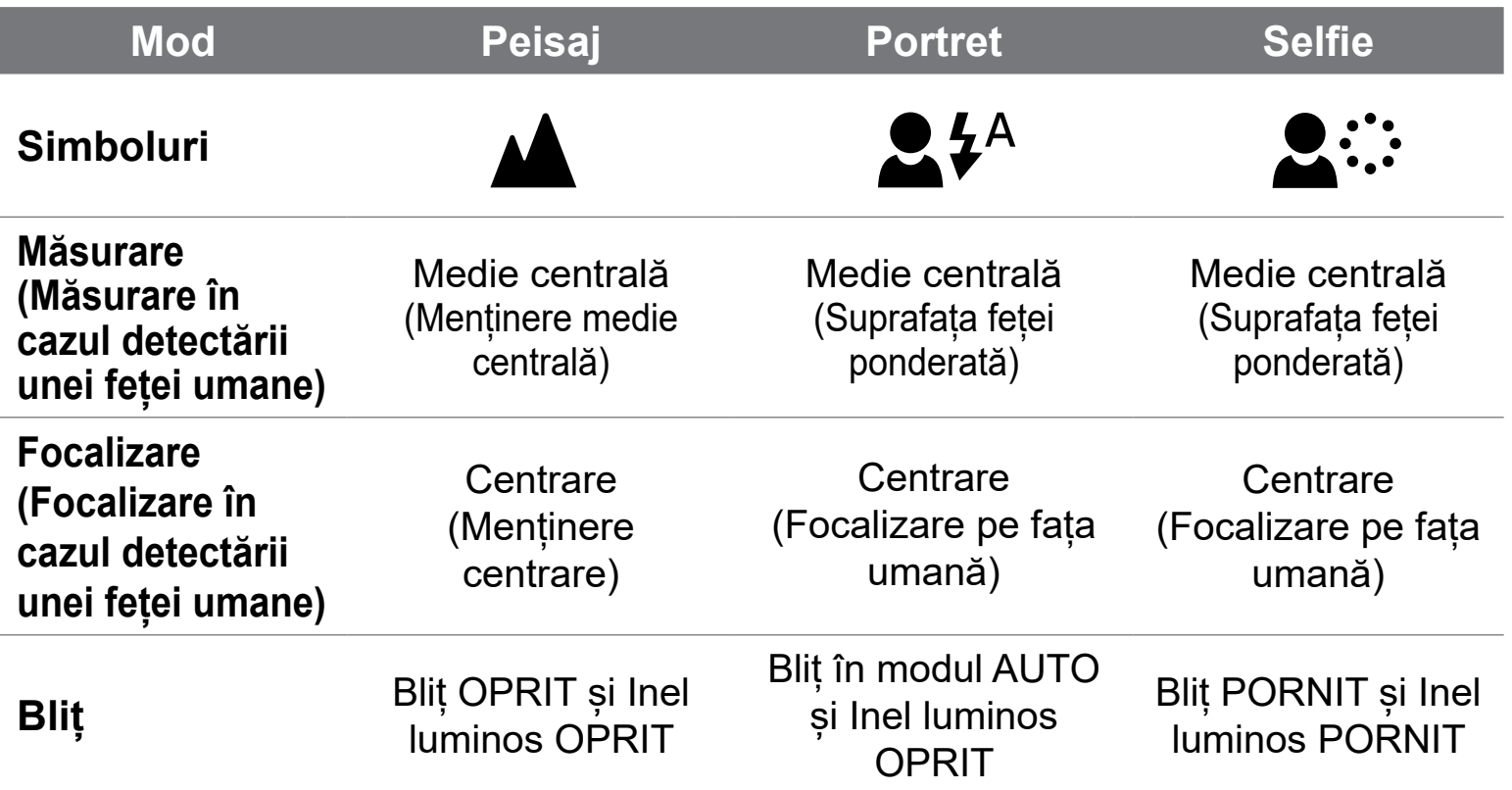

### **FILTRARE**

Utilizatorul poate adăuga un filtru alb-negru sau vivid la o fotografie apăsând butonul  $\mathcal{P}$  înainte de a face o fotografie.

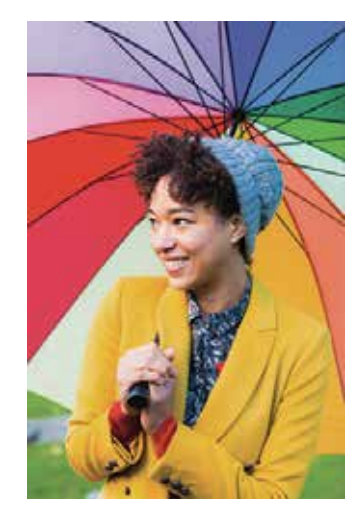

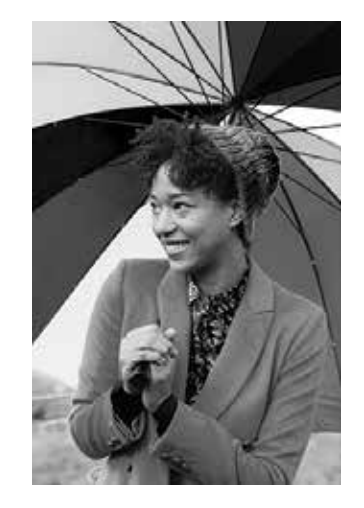

Fără Filtru fără Chenar Filtru alb-negru fără Chenar Filtru vivid fără Chenar

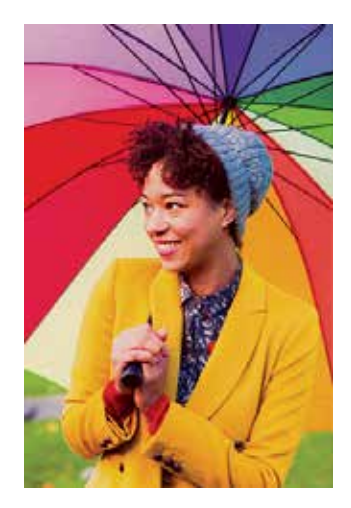

### **CHENAR**

- Utilizatorul poate adăuga chenar la o fotografie apăsând butonul $\left[\begin{array}{c} 1 \end{array}\right]$  înainte de a face fotografia.
- Utilizatorul poate personaliza chenarul prin aplicația Canon Mini Print după conectarea aparatului la un smartphone compatibil (chenarul alb este implicit).
- Accesați ecranul de pornire, apoi apăsați "Încercați fără fir!" --> "Fotografiere". Apăsați  $\sum_{\text{setting}}$  pentru a edita chenarul.
- 3 Selectați tipul de chenar care vă place și alegeți o culoare, apoi apăsați $\checkmark$ pentru a confirma.

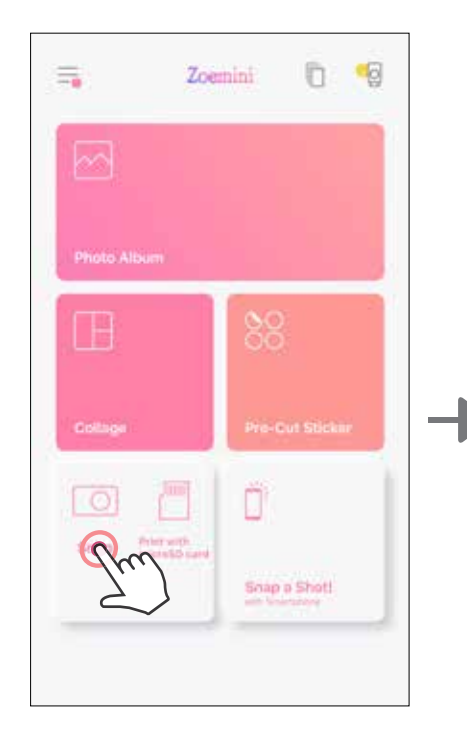

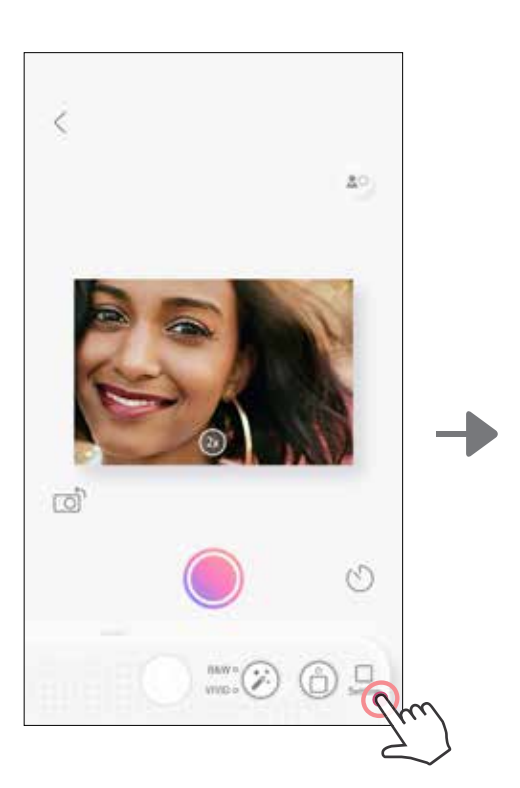

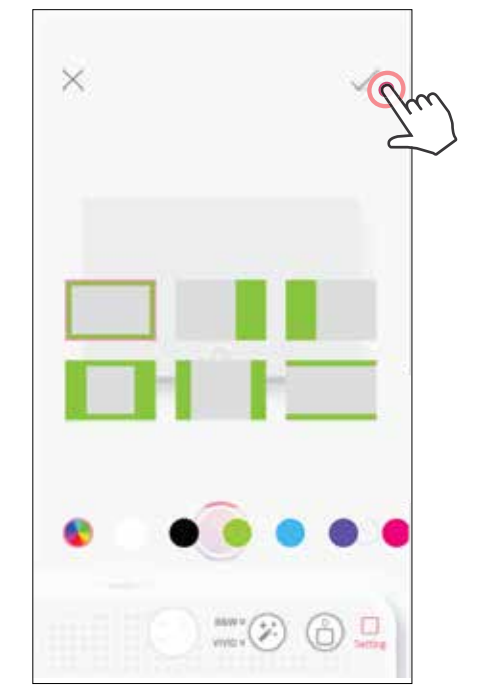

### **BUTOANELE FILTRARE ȘI CHENAR**

Adăugați cu ușurință un filtru sau un chenar la fotografiile dvs. chiar de pe aparatul foto.

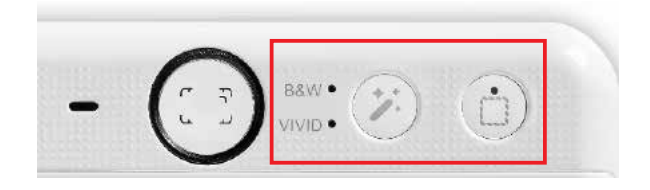

#### **FOTOGRAFIERE ȘI IMPRIMARE**

Apăsați pentru a face o fotografie. Și apăsați pentru a confirma imprimarea.

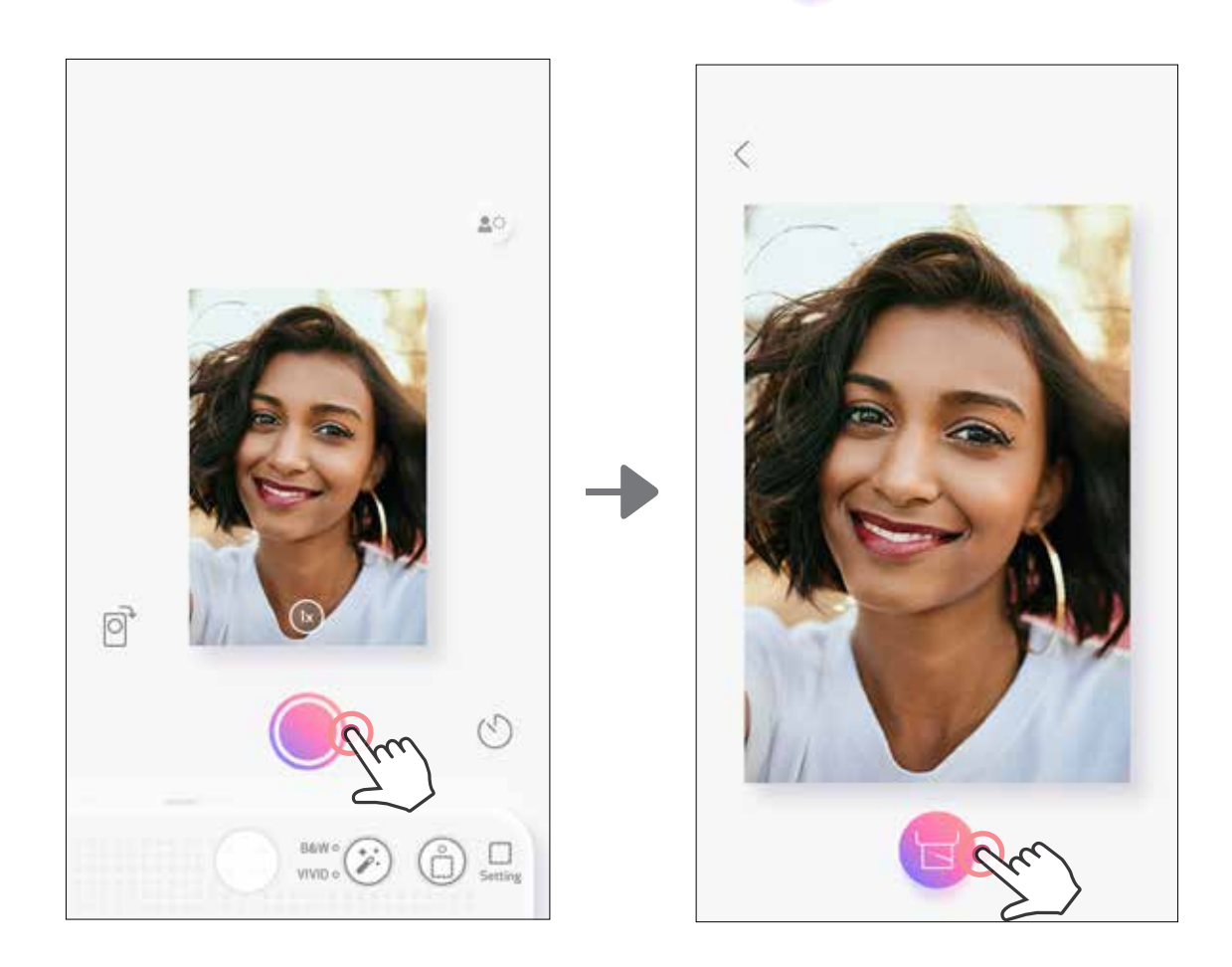

### **FOTOGRAFIERE PRIN VIZUALIZARE LIVE**

Utilizatorul poate controla aparatul de la distanță, prin Aplicație, pentru a face fotografii. Accesați ecranul de pornire pentru a accesa pagina Vizualizare live.

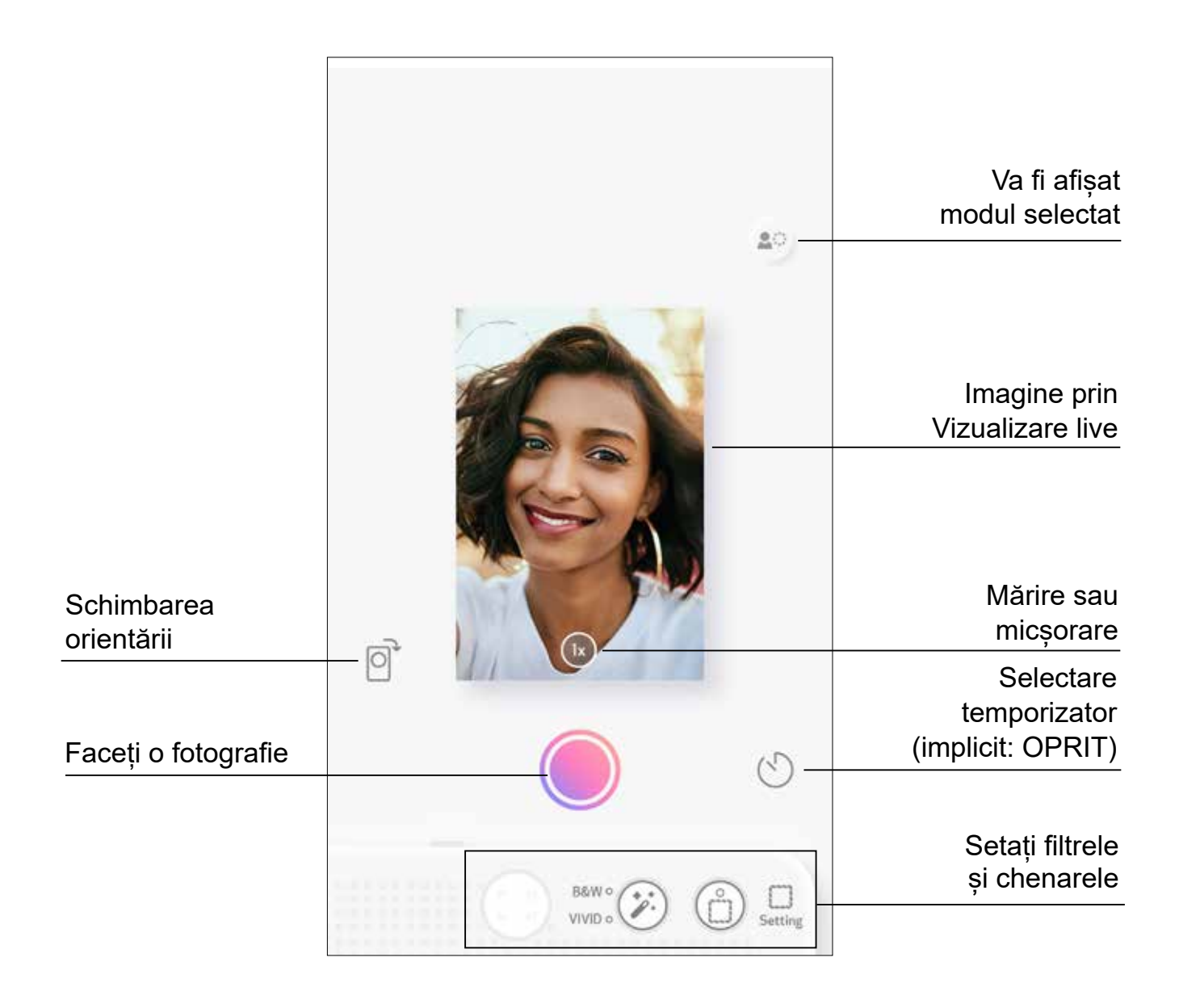

### **TEMPORIZATOR**

Apăsați pentru a face o fotografie pe loc. Apăsați si selectați temporizatorul de 3 secunde /5 secunde /10 secunde (implicit: OPRIT), apăsați o pentru a începe numărătoarea inversă.

### **ZOOM** Apăsați  $(1x)$  pentru a mări.

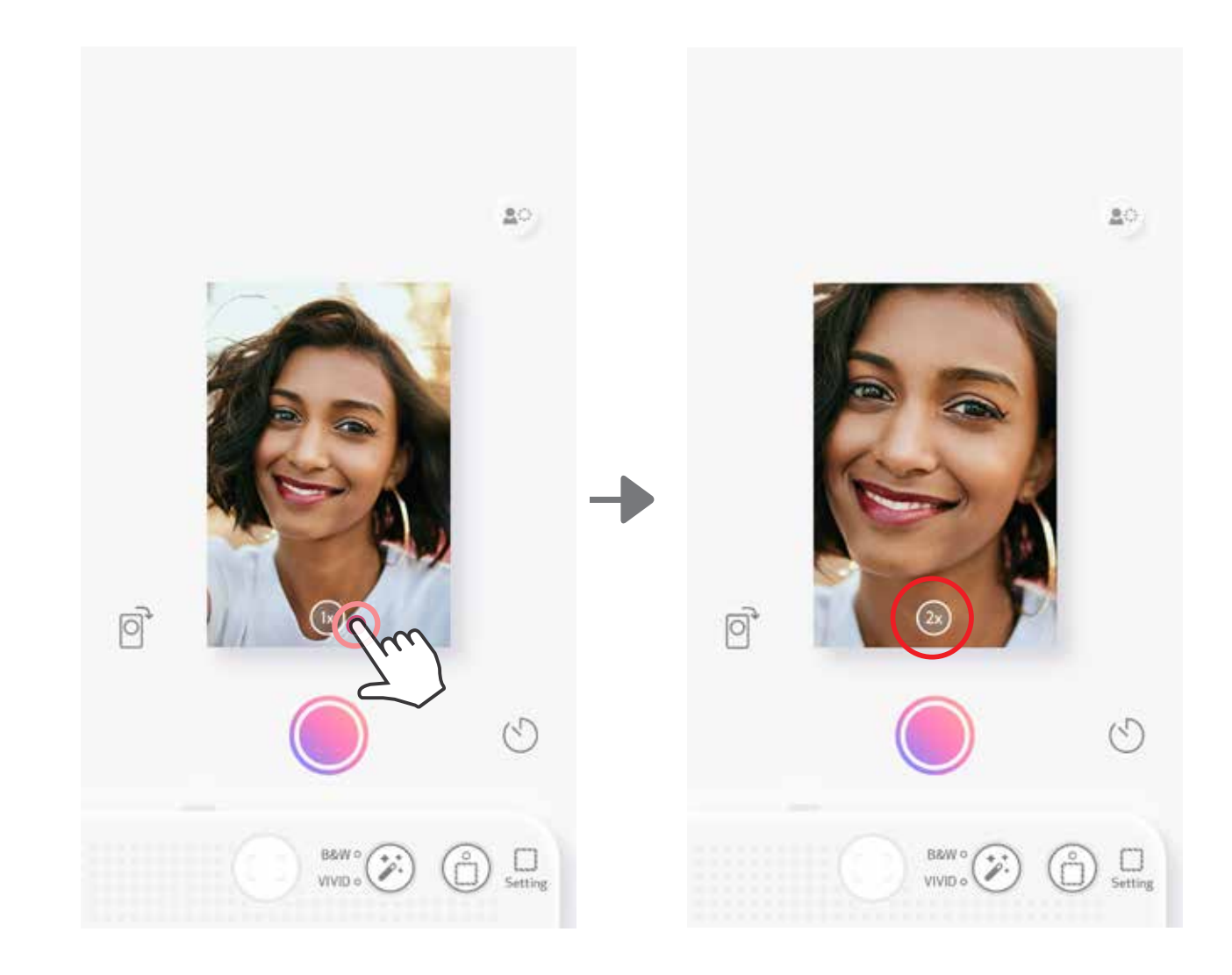

• Lumina LED se aprinde în jurul oglinzii de selfie pentru a vă avertiza că a fost activat temporizatorul.

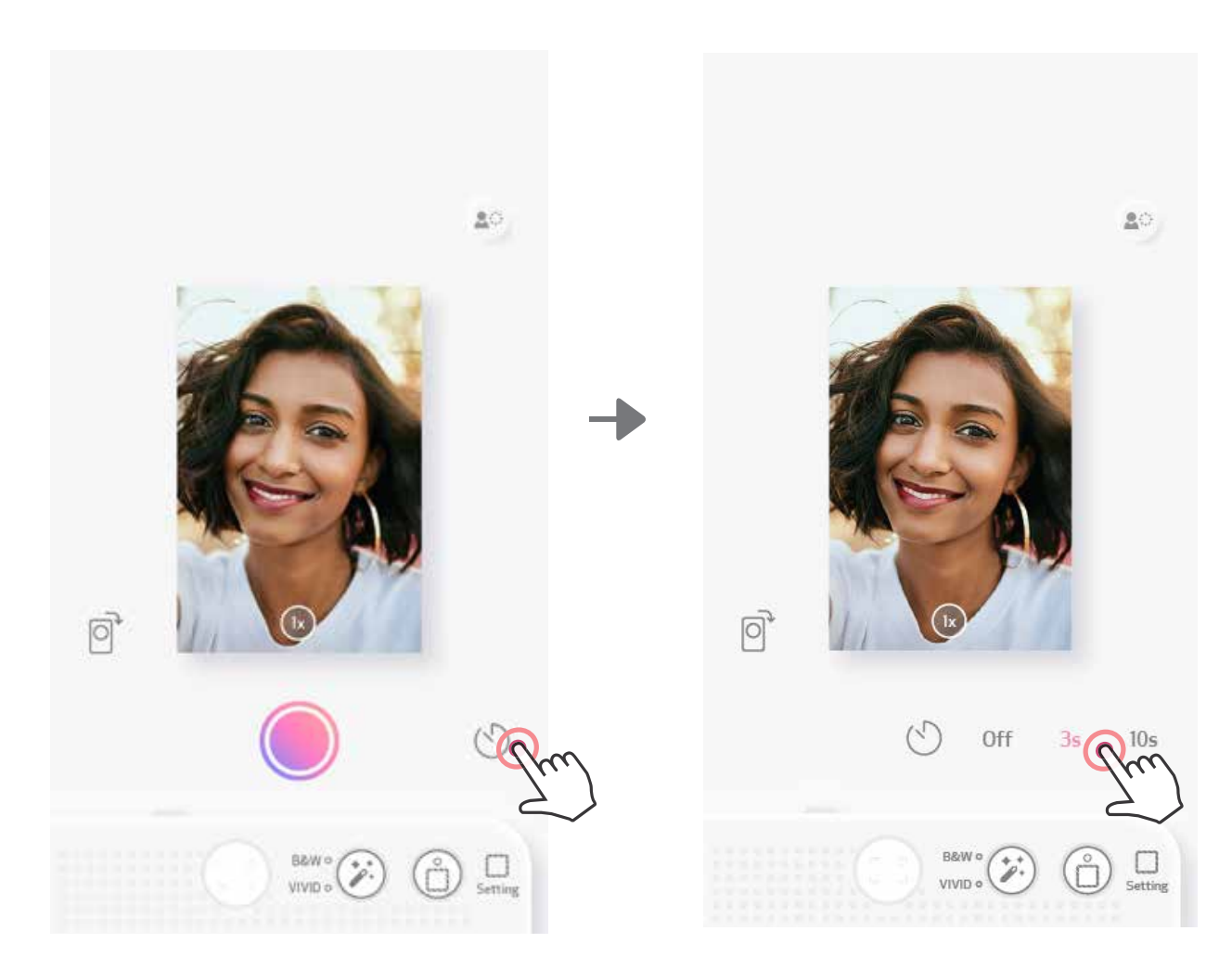

### **ORIENTARE**

Apăsați  $\boxed{\odot}$  pentru a comuta între orizontală și verticală.

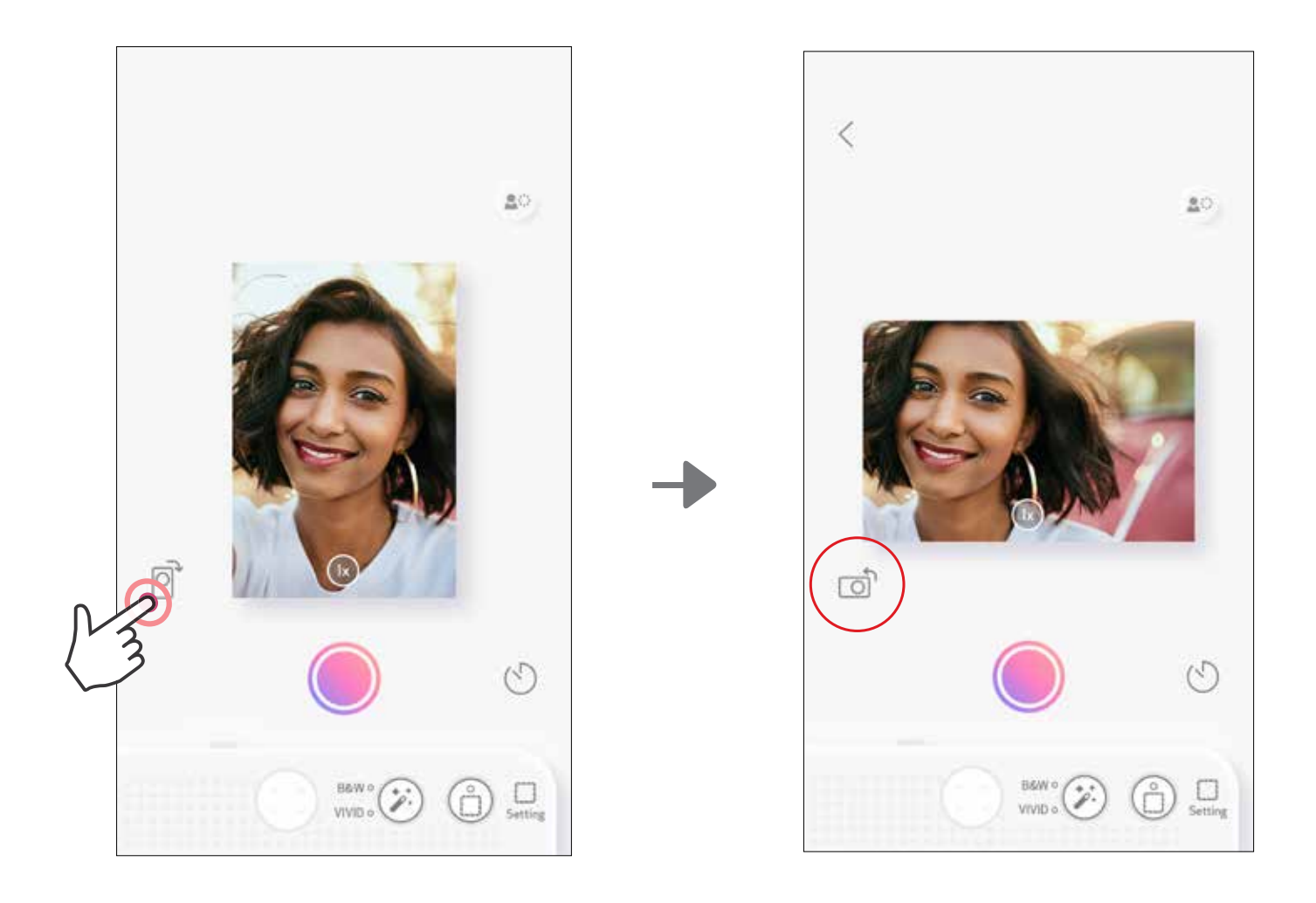

# **INDICATOARE LED**

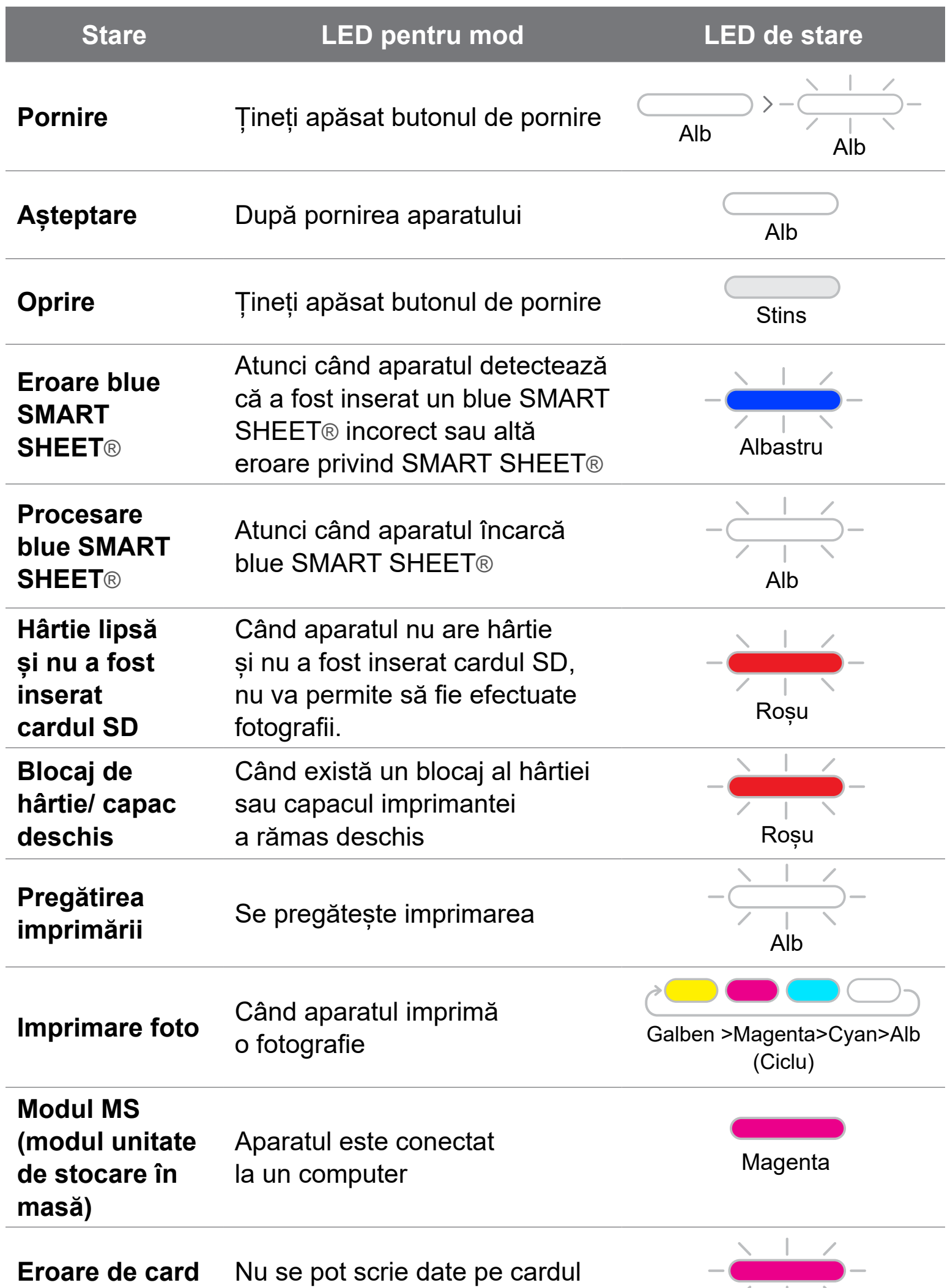

**microSD** microSD

 $\angle$  $\mathcal{L}$ 

Magenta

17

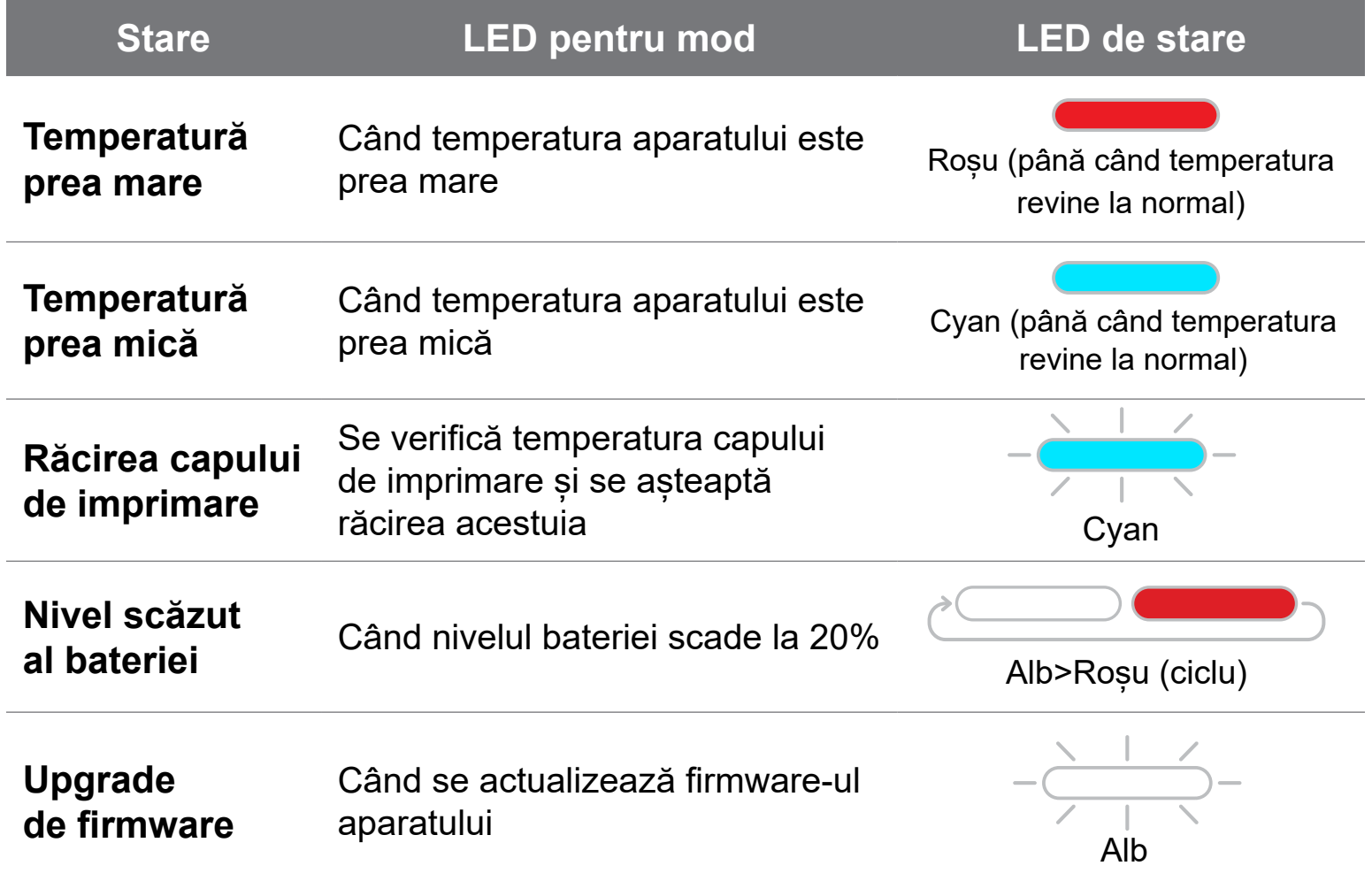

# **INDICATOARE LED**

### **DEPANAREA**

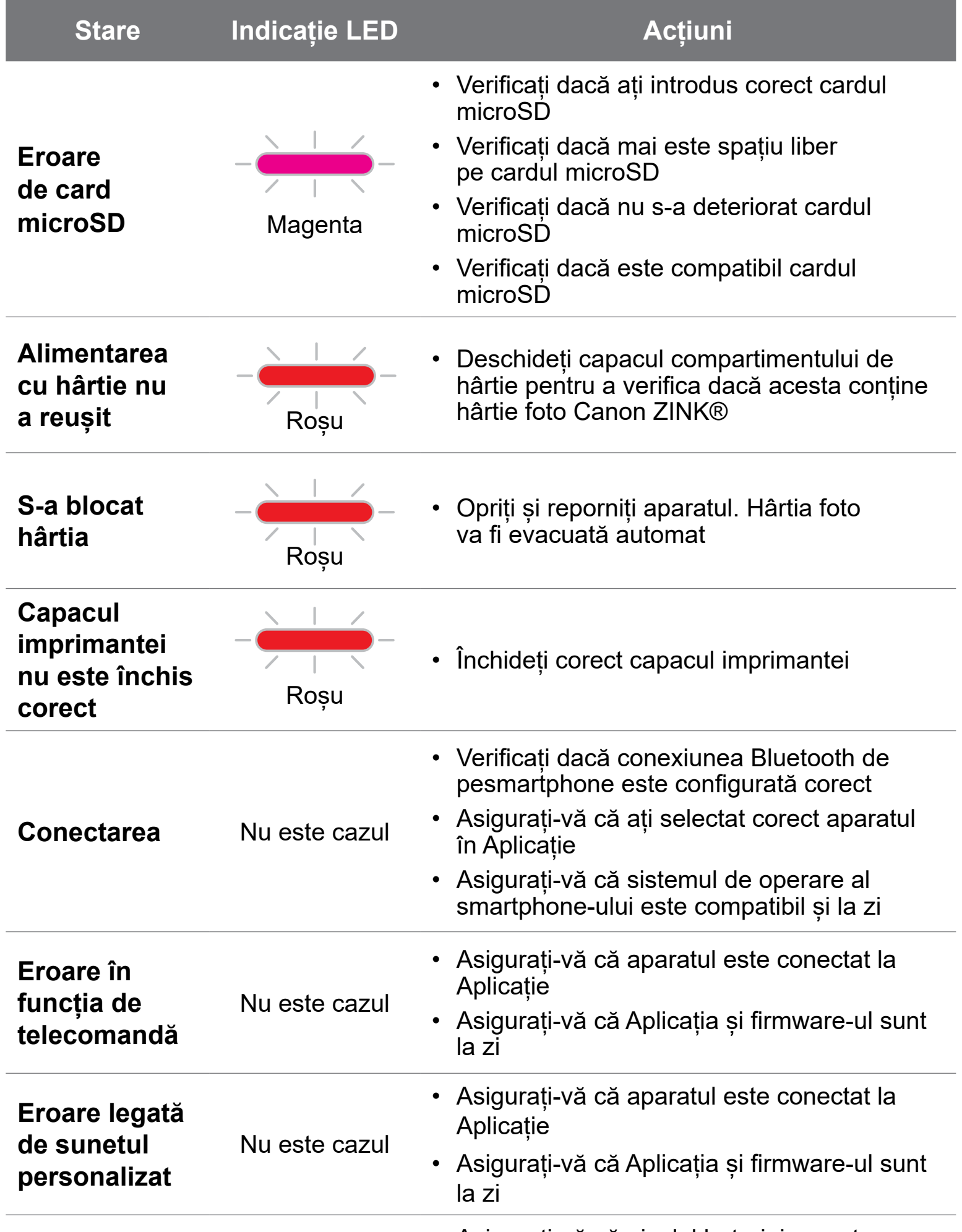

#### **Aparatul nu funcționează** Nu este cazul

• Asigurați-vă că nivelul bateriei nu este prea scăzut.

Dacă este, reîncărcați aparatul

# **SPECIFICAȚII**

Toate specificațiile pot fi modificate fără notificare prealabilă

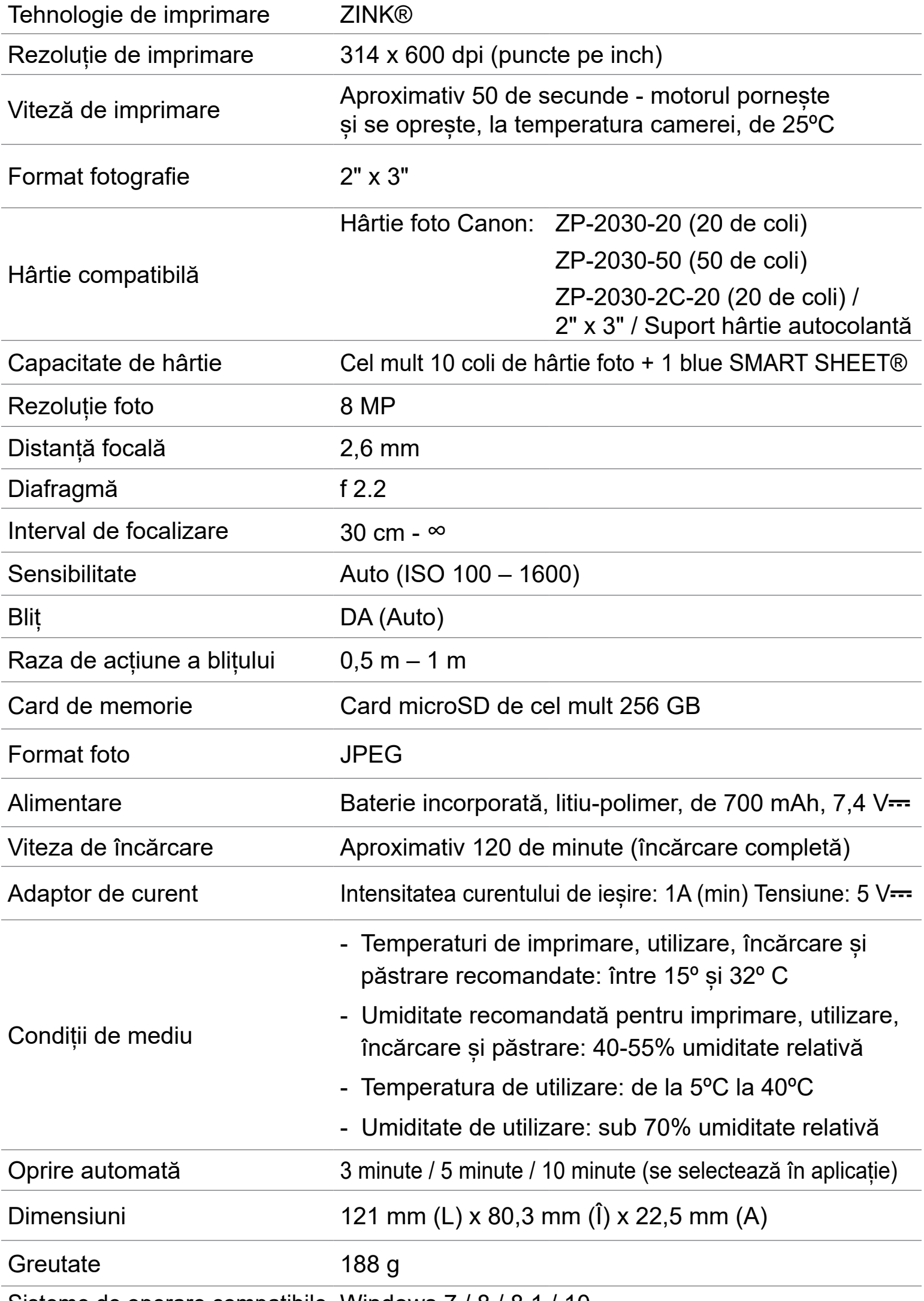

Sisteme de operare compatibile Windows 7 / 8 / 8.1 / 10

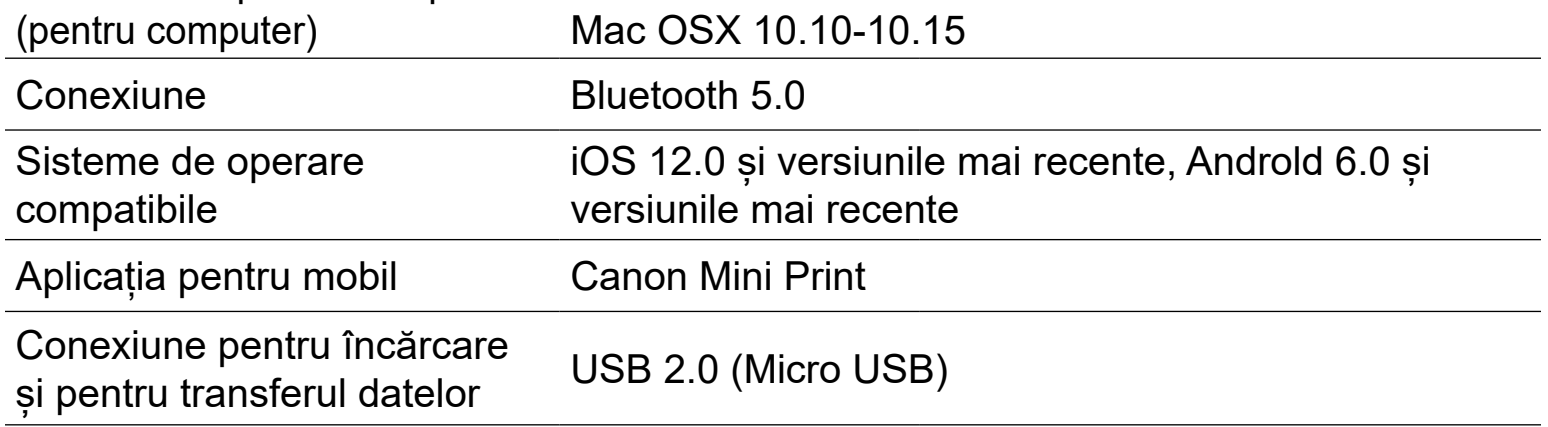

### **OPȚIUNEA** ① CĂUTAȚI "CANON MINI PRINT" ÎN MAGAZINELE DE APLICAȚII

# **INSTALAREA APLICAȚIEI**

Pentru Android™ – în Magazin Google Play™

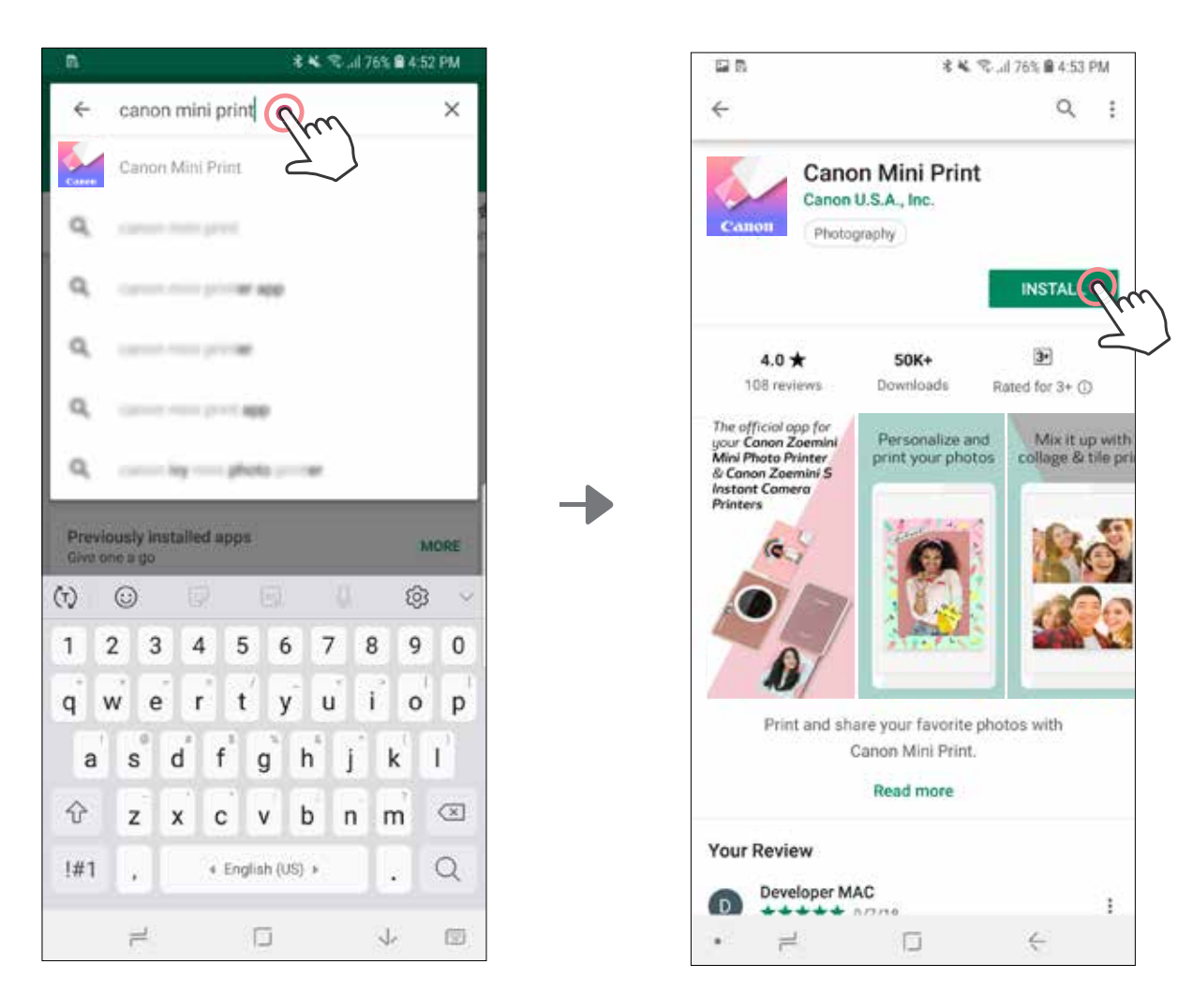

### Pentru iOS® – în App Store®

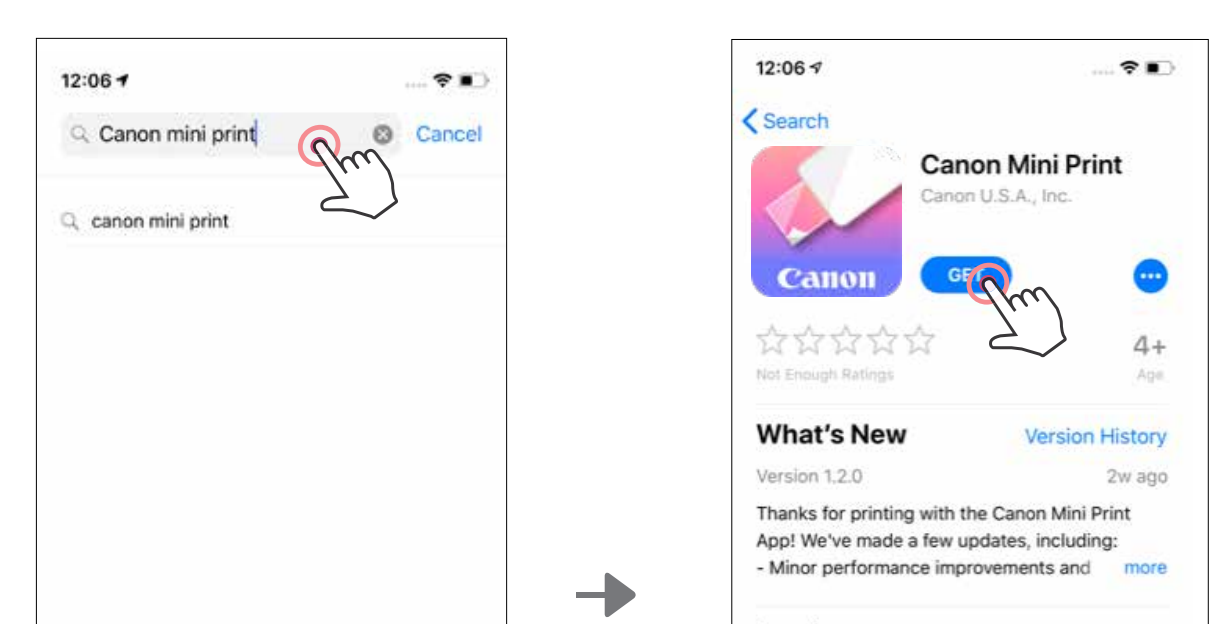

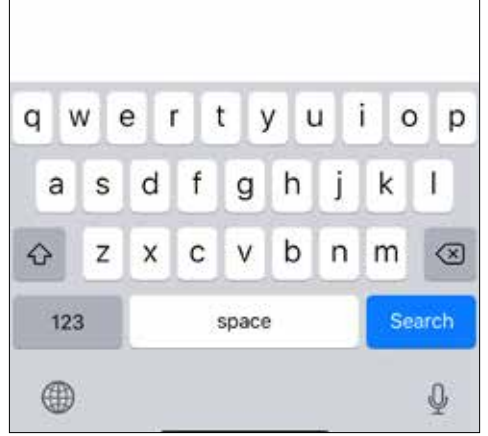

#### Preview

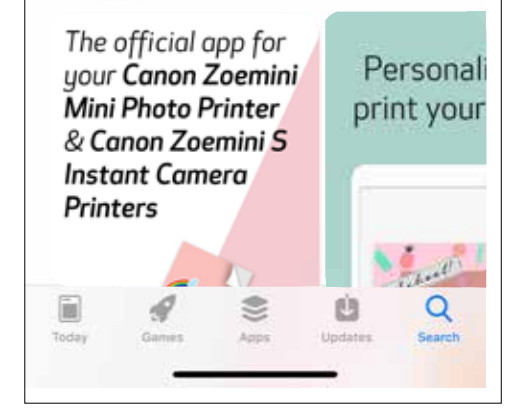

### **OPȚIUNEA** ③ **ACCESAȚI HTTPS://APP.CANONMINIPRINT.COM/ UTILIZÂND BROWSERUL DE INTERNET AL APARATULUI**

### **OPȚIUNEA** ② **UTILIZAREA CODULUI QR – SCANAȚI CODUL QR DE PE "GHIDUL DE INIȚIERE RAPIDĂ"**

禷

Pentru Android Pentru iOS 名笔 完, d 76% 自4:53 PM 四角

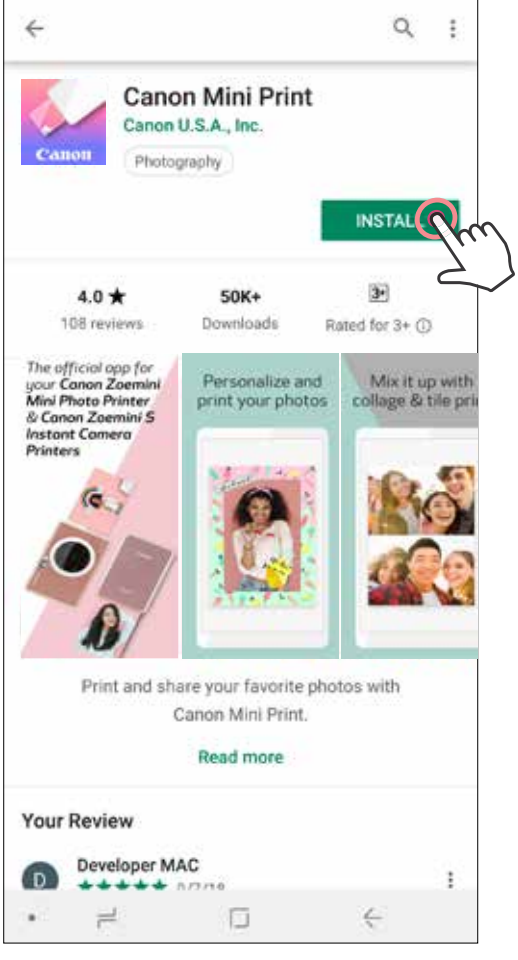

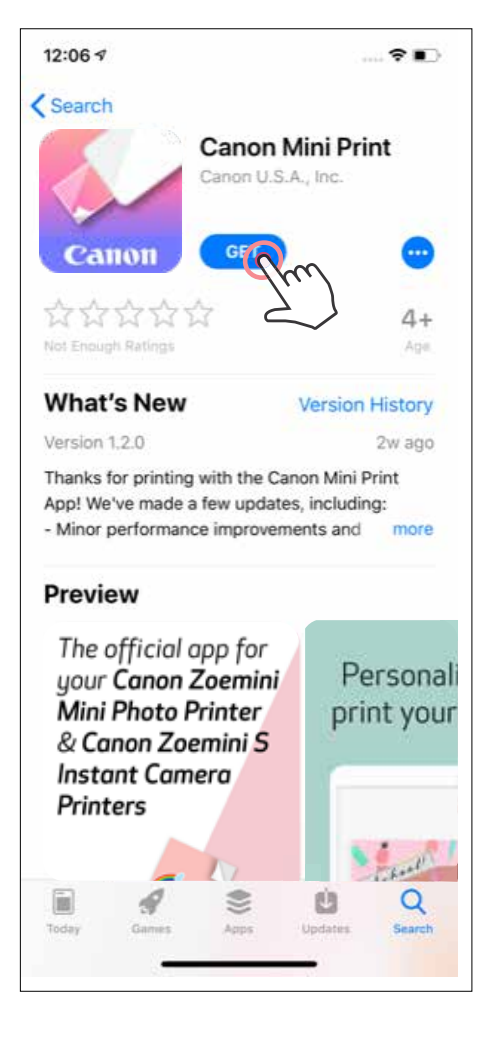

### **OPȚIUNEA** ④ **UTILIZAREA NFC (NUMAI PE ANDROID)**

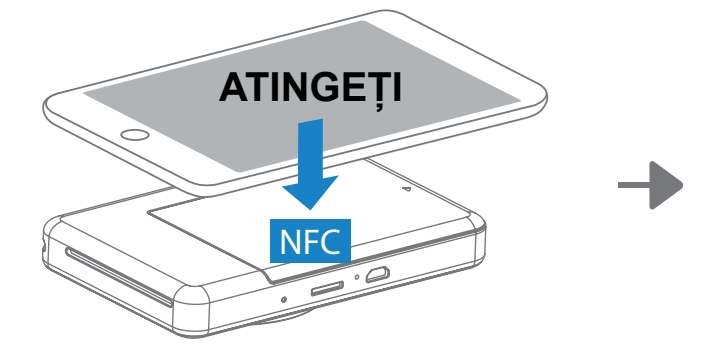

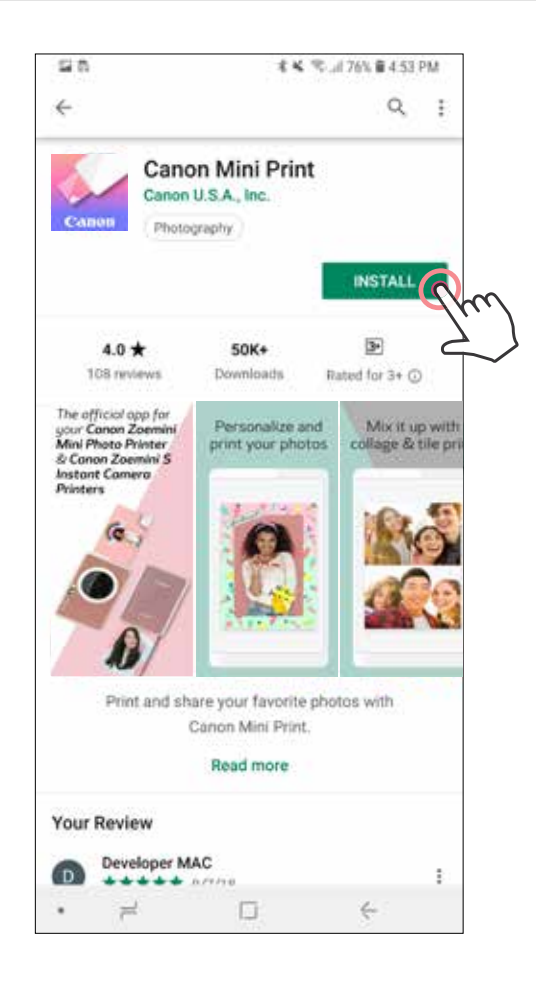

#### **Asocierea în cazul sistemelor de operare Android și iOS**

### **ASOCIEREA DISPOZITIVULUI MOBIL CU APARATUL FOTO CU IMPRIMARE INSTANTANEE**

Deschideți "Setări" pe dispozitivul mobil pentru a activa Bluetooth și a face asocierea cu imprimanta.

Porniți imprimanta ținând apăsat butonul de pornire până când se aprinde LED-ul  $(1)$ de stare.

 **Asociere** - Atingeți pictograma din colțul din dreapta, sus, apoi alegeți imprimanta. După conectare, pictograma se schimbă pentru a indica nivelul bateriei.

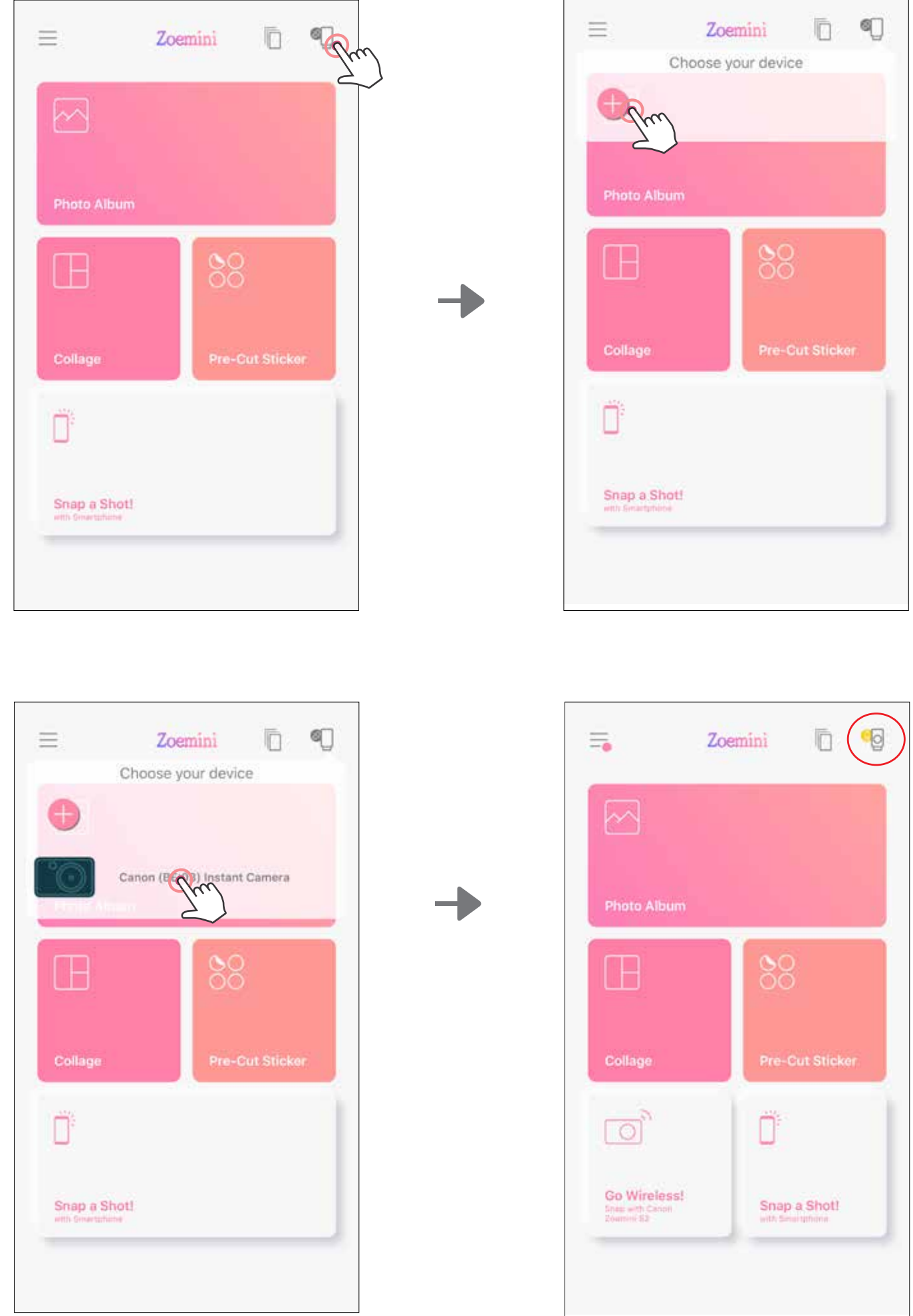

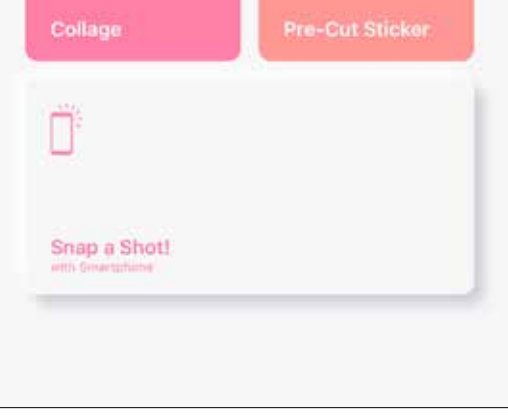

 **Reconectarea imprimantei** - Imprimanta se va reconecta automat la aplicație dacă a fost asociată deja. Dacă imprimanta nu s-a conectat la aplicație, atingeți pictograma din colțul din dreapta, sus și alegeți imprimanta din listă.

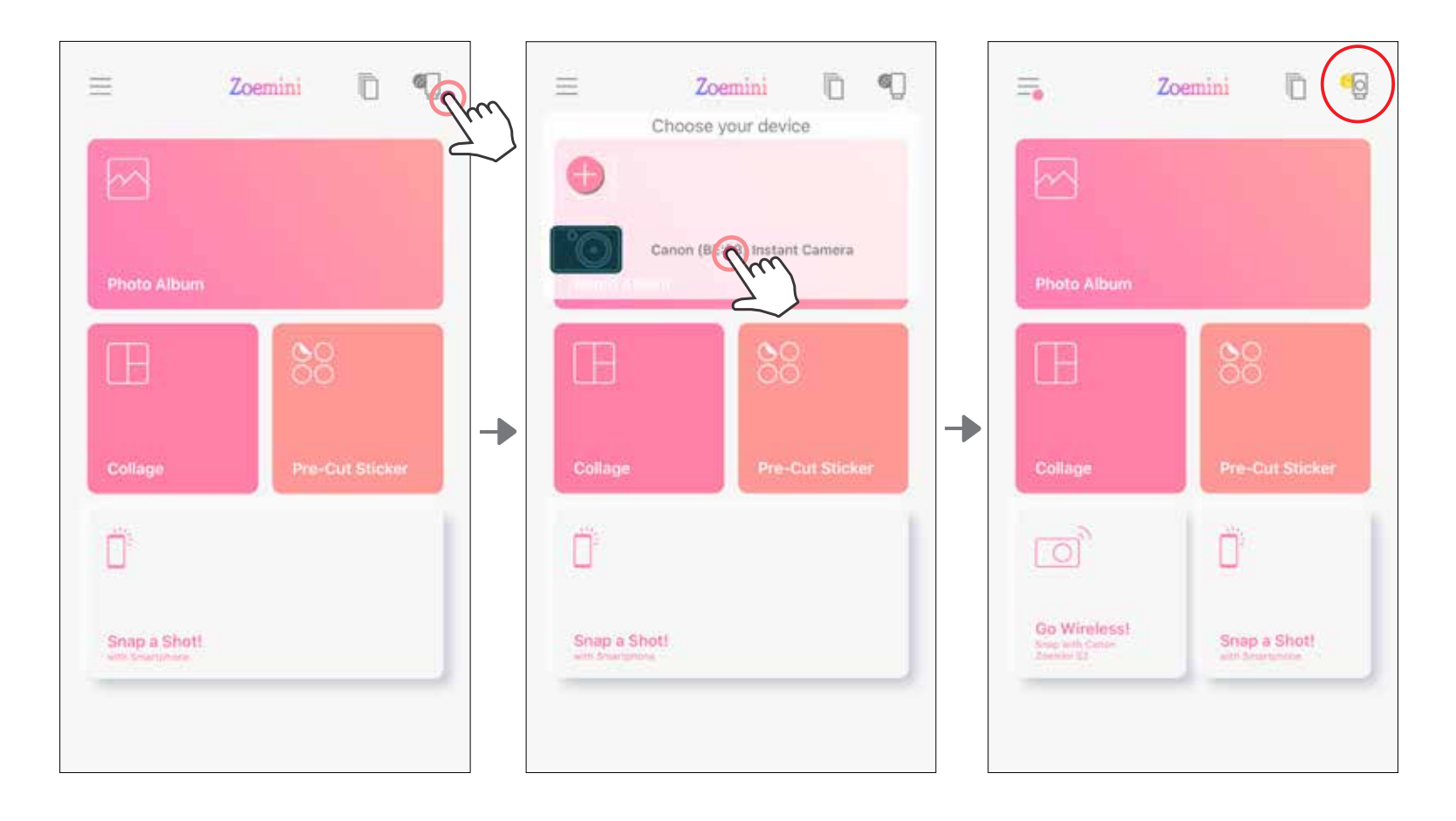

### **Asocierea în cazul sistemelor Android (cu NFC)**

- $\bigoplus$ Asigurați-vă că NFC și Bluetooth sunt activate pe dispozitivul mobil.
- $\overline{2}$ Deschideți aplicația Canon Mini Print.
- $\bigcirc$ Puneți dispozitivul mobil pe partea de sus a imprimantei.
- 4 Urmați instrucțiunile afișate pe ecran pentru a finaliza asocierea și a stabili prima conexiune. Imprimanta se va asocia automat cu dispozitivul mobil.

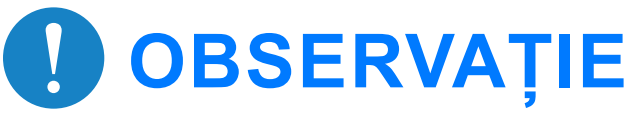

#### **Pictograma Starea imprimantei** (apare în aplicație)

#### **Despre asociere**

- O imprimantă se poate asocia cu un singur dispozitiv iOS/Android.
- Un dispozitiv iOS/Android se poate conecta la mai multe imprimante. Pentru a asocia o imprimantă suplimentară, accesați pagina de pornire, atingeți pictograma din dreapta, sus și apăsați " i " pentru a selecta imprimanta.
- Căutați o imprimantă cu numele "Canon (xx:xx) Instant Camera" și realizați asocierea.

Ultimele 4 cifre ale adresei MAC (xx:xx) apar pe eticheta din interiorul imprimantei.

• Mediul poate împiedica operațiile de căutare și transfer prin Bluetooth. Verificați setarea sistemului Bluetooth pe dispozitivul mobil, apoi încercați din nou.

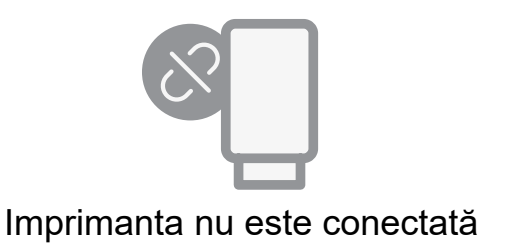

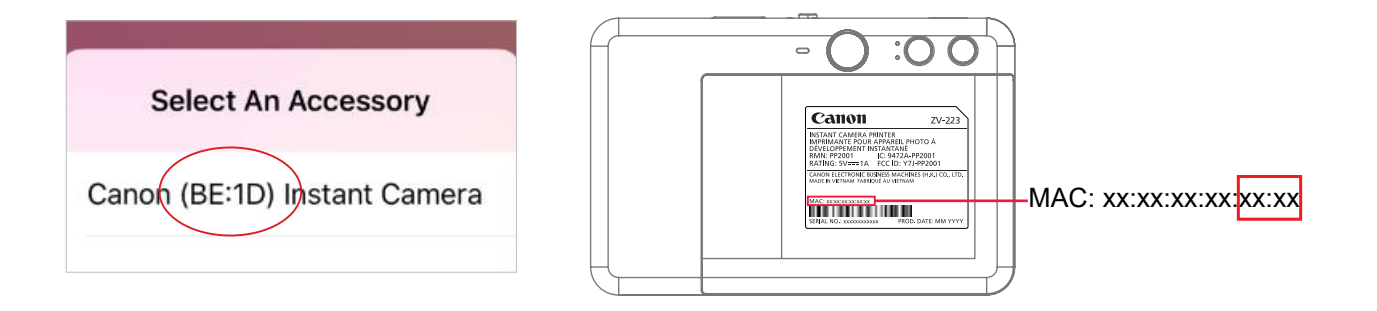

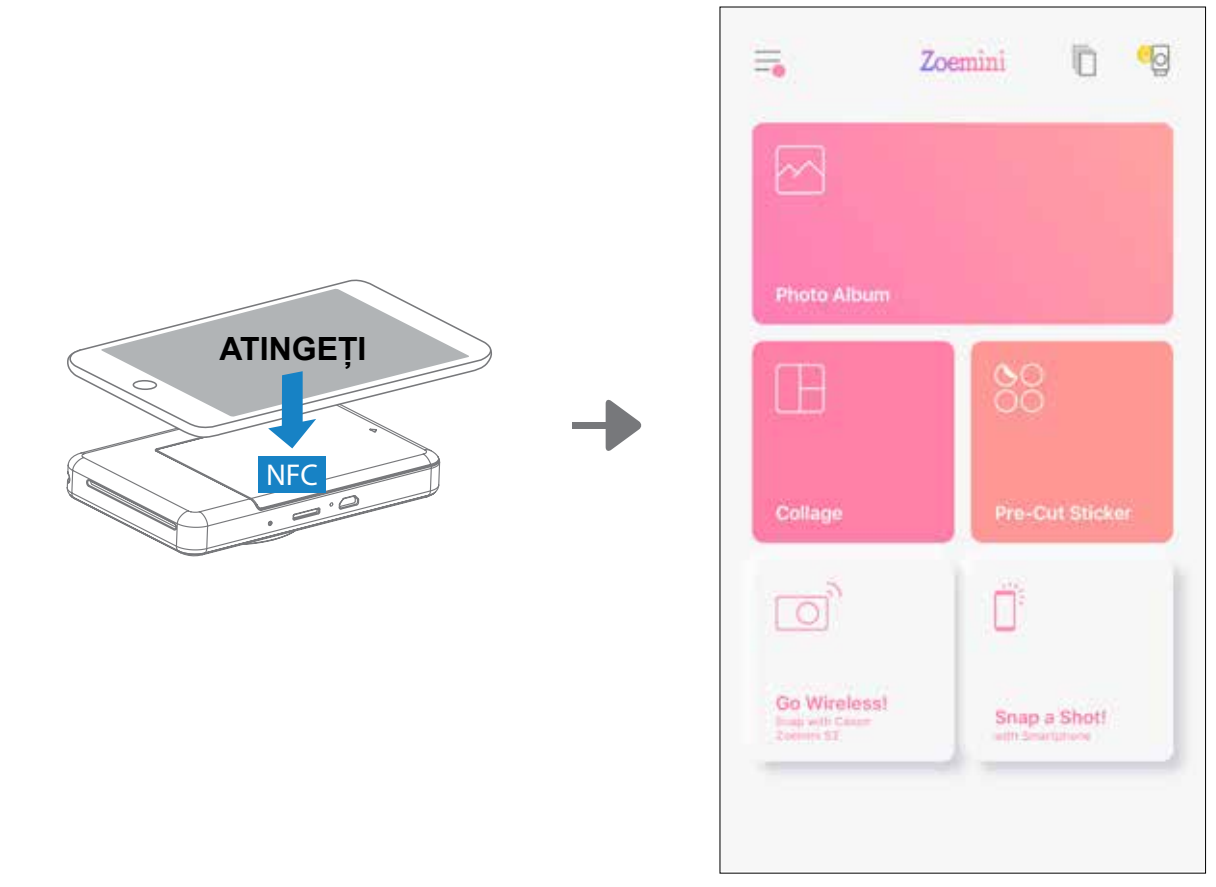

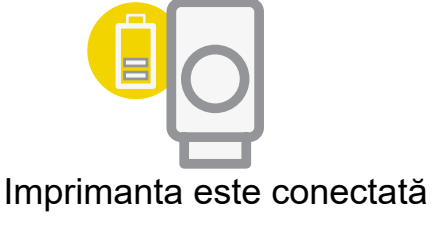

(Este afişată starea bateriei)

### **ECRANUL DE PORNIRE**

# **INTERFAȚA CU UTILIZATORUL**

### **MENIU PRINCIPAL**

Experiența de utilizare a aplicației, funcțiile și Albumele online disponibile pot varia în funcție de dispozitiv și de regiune.

\* Necesită conexiune la internet. Utilizarea necesită conturi active în rețelele de socializare sau de cloud.

Google Foto

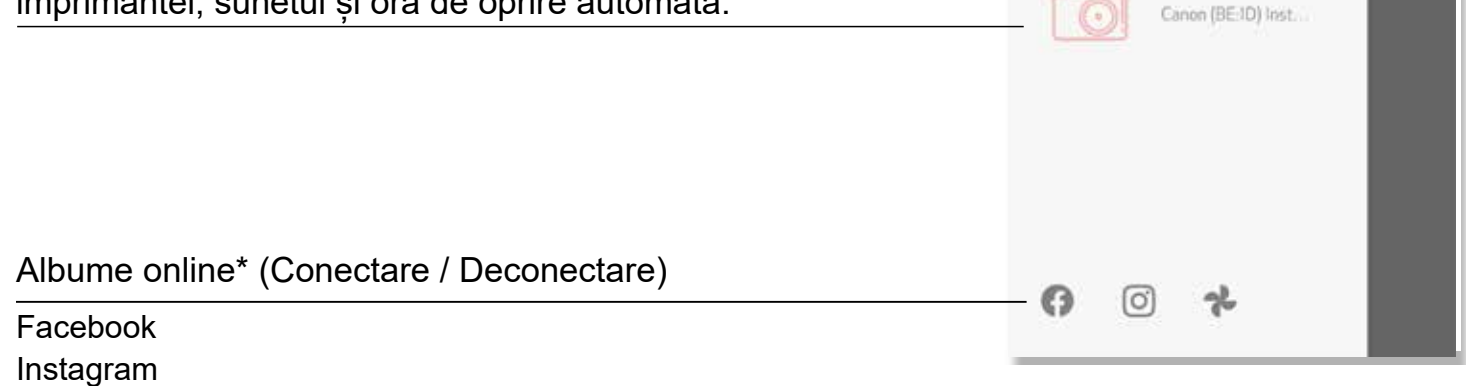

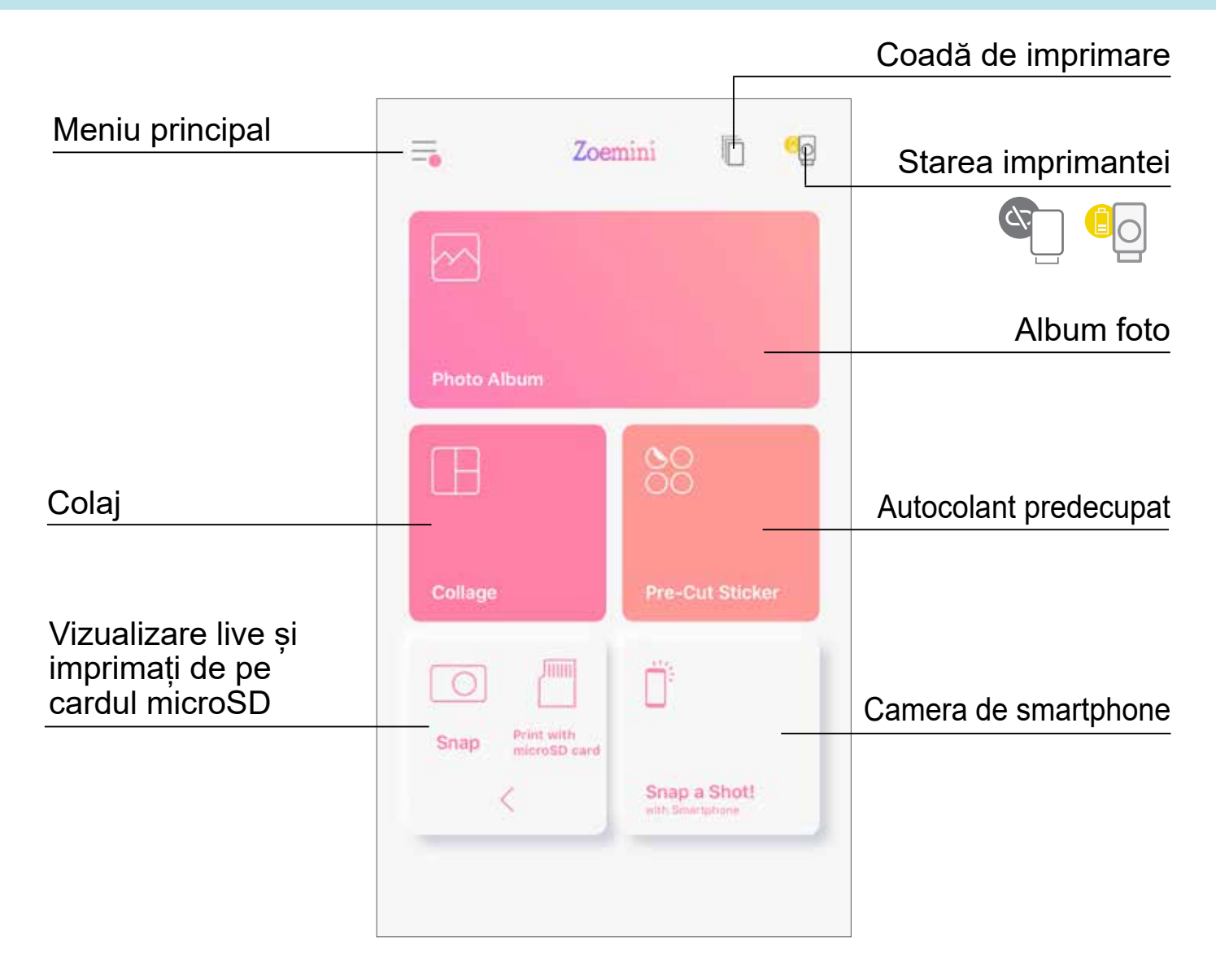

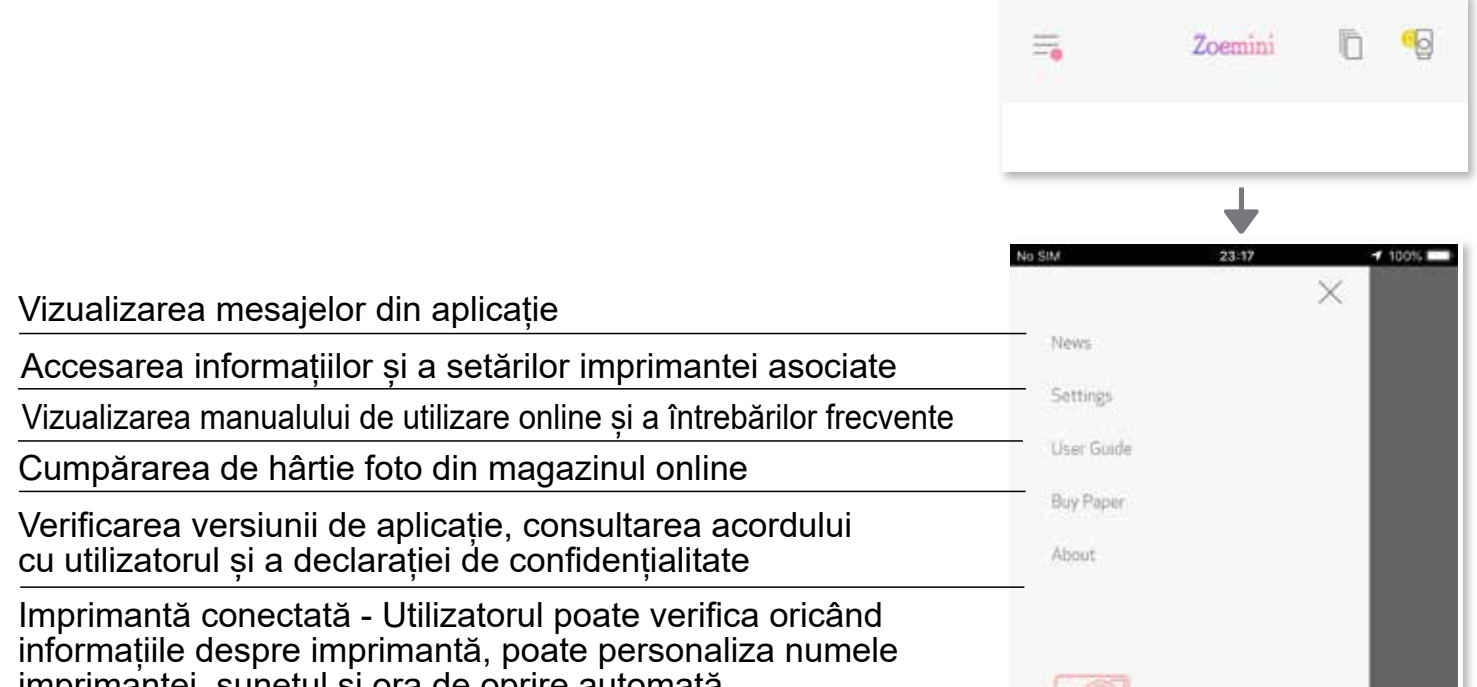

### **SETĂRILE IMPRIMANTEI**

Când imprimanta este conectată la un dispozitiv mobil, utilizatorul poate personaliza numele imprimantei, sunetul și timpul de oprire automată.

Atingeți  $\equiv$ , selectați dispozitivul pentru a personaliza numele imprimantei, sunetul și timpul de oprire automată prin intermediul aplicației.

#### **REDENUMIRE**

Utilizatorul poate personaliza numele imprimantei după cum dorește.

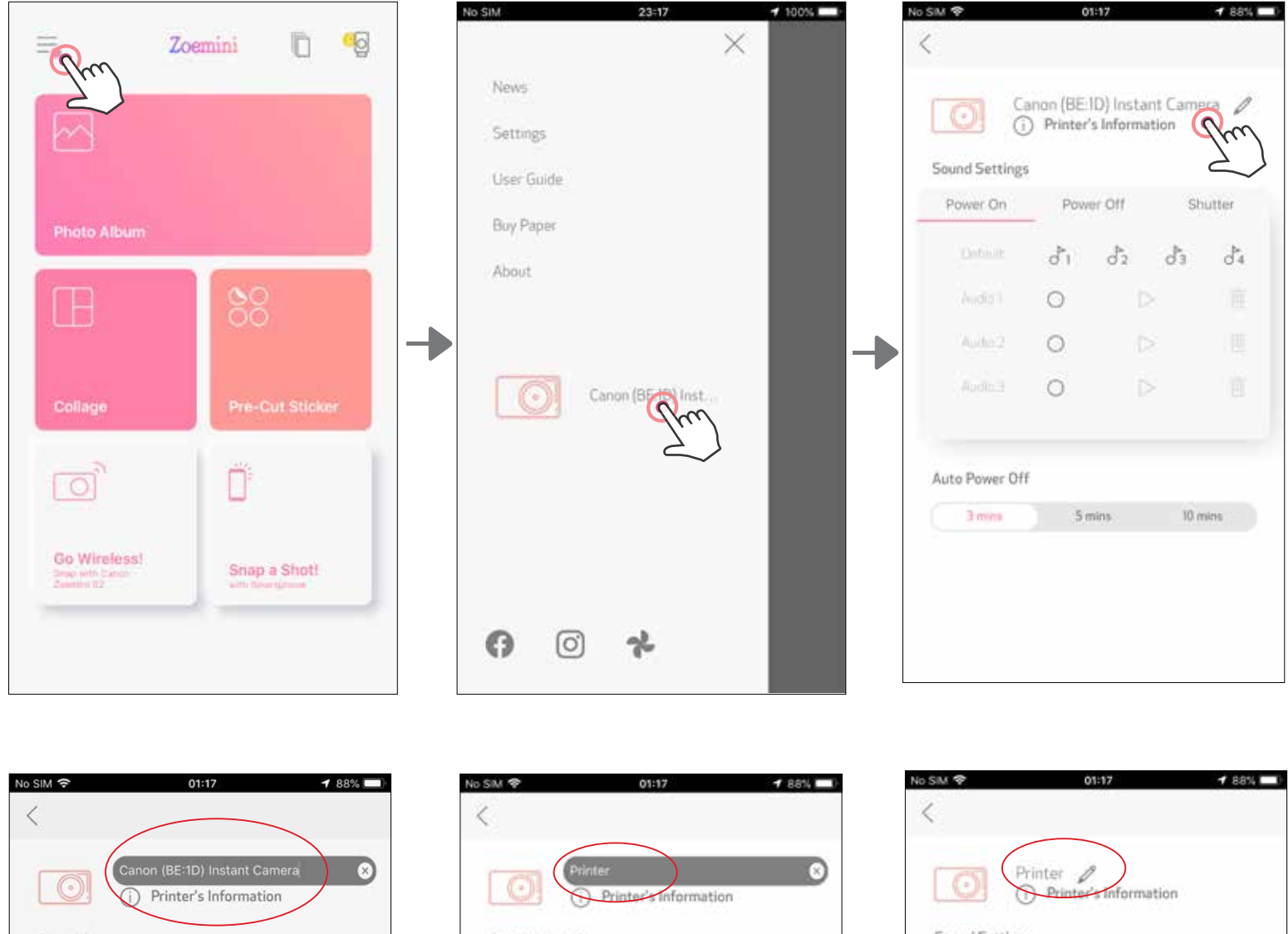

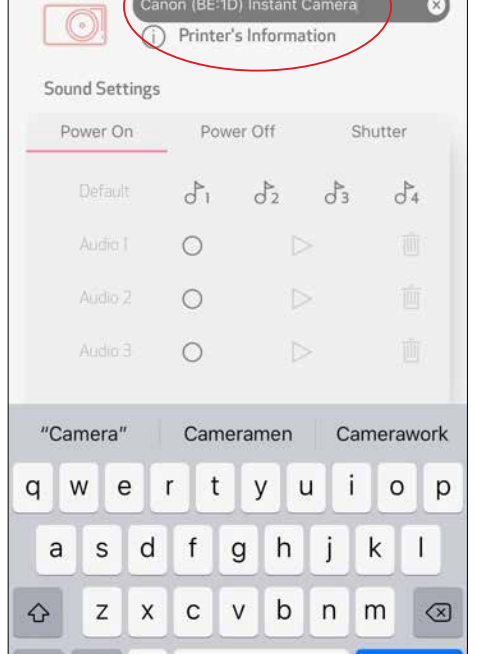

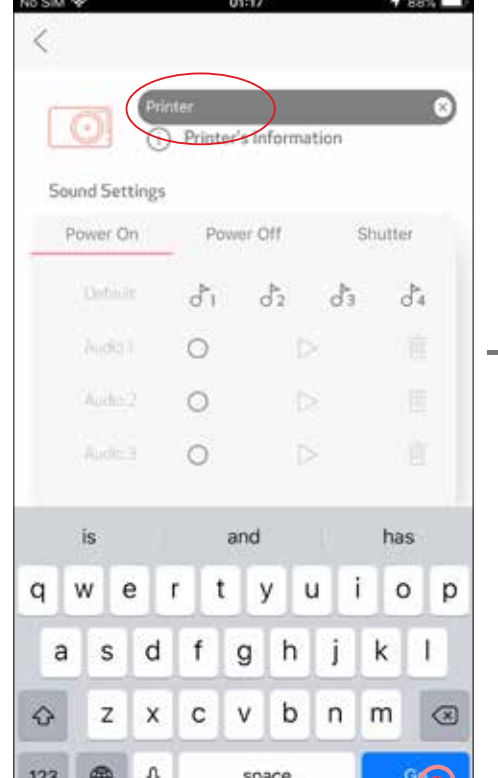

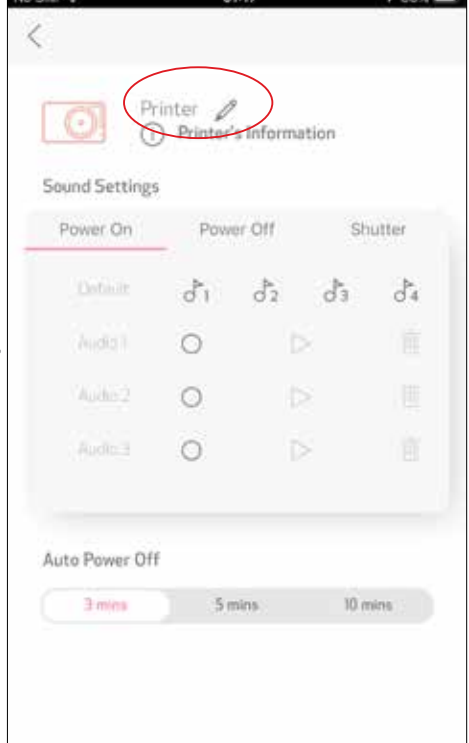

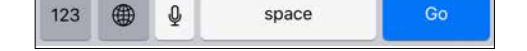

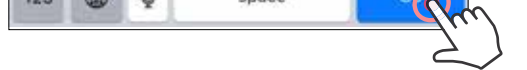

#### **SUNET**

Utilizatorul poate personaliza efectele sonore pentru "Pornire", "Oprire", și "Declanșator". Utilizatorul poate înregistra 3 fișiere audio pentru sunetul imprimantei.

Atingeți pictograma fișierului audio dorit pentru a aplica sunetul.

### **OPRIRE AUTOMATĂ**

Atingeți pentru a modifica timpul de oprire automată.

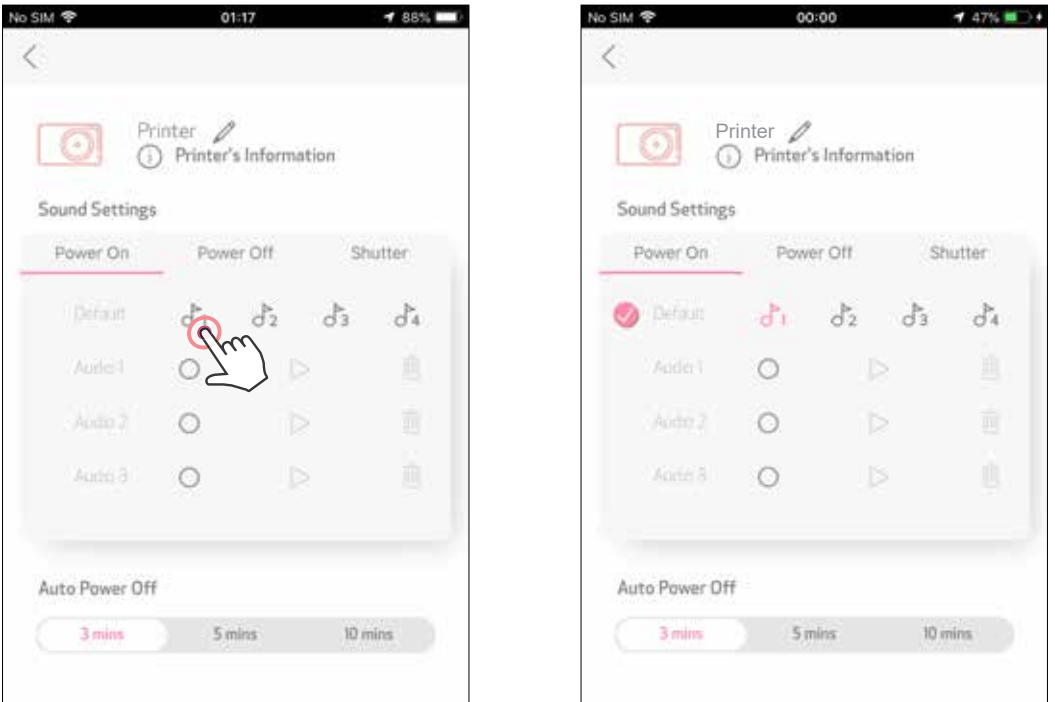

Pentru a începe o înregistrare, atingeți pictograma fișierului audio dorit  $\bigcirc$ . Apăsați  $\triangleright$  pentru redarea audio și sunetul de redare va fi selectat automat.

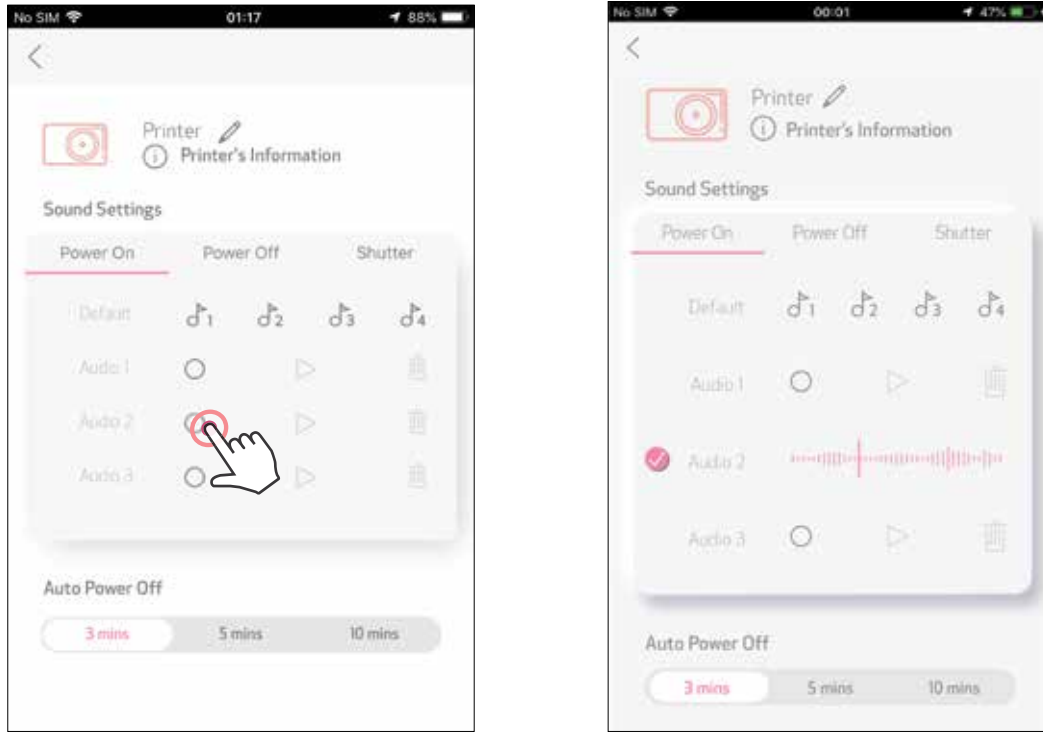

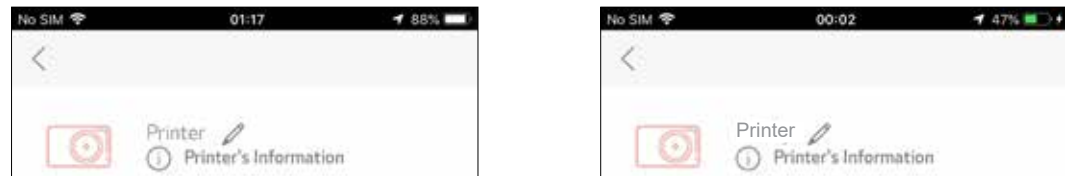

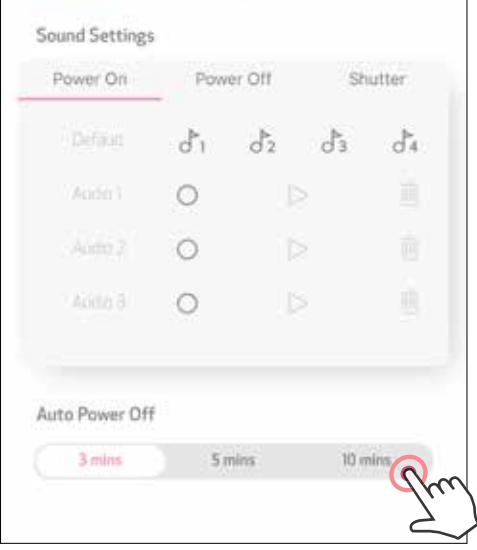

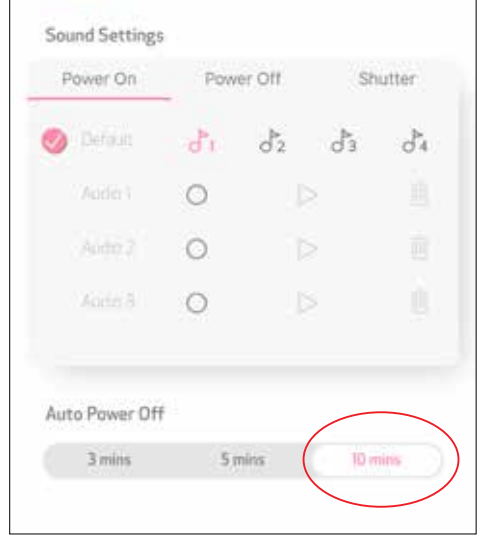

### **ALBUM FOTO**

Puteți parcurge fotografiile din Albumul foto, cu filtrare pe directoare și puteți căuta după dată.

Pe ecranul de pornire, apăsați  $\sim$  pentru a vedea Albumul foto. (1)

₹

După ce ați selectat o fotografie, puteți folosi funcțiile de Imprimare, Editare,  $(2)$ Distribuire sau Salvare.

Zoemini

 $\overline{a}$ 

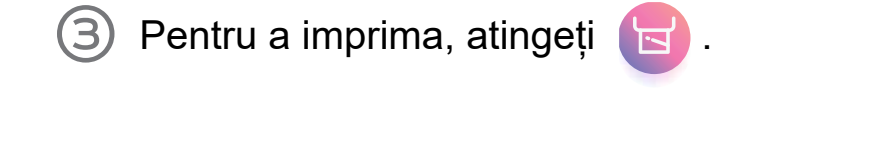

De asemenea, puteți parcurge fotografii în albume online.

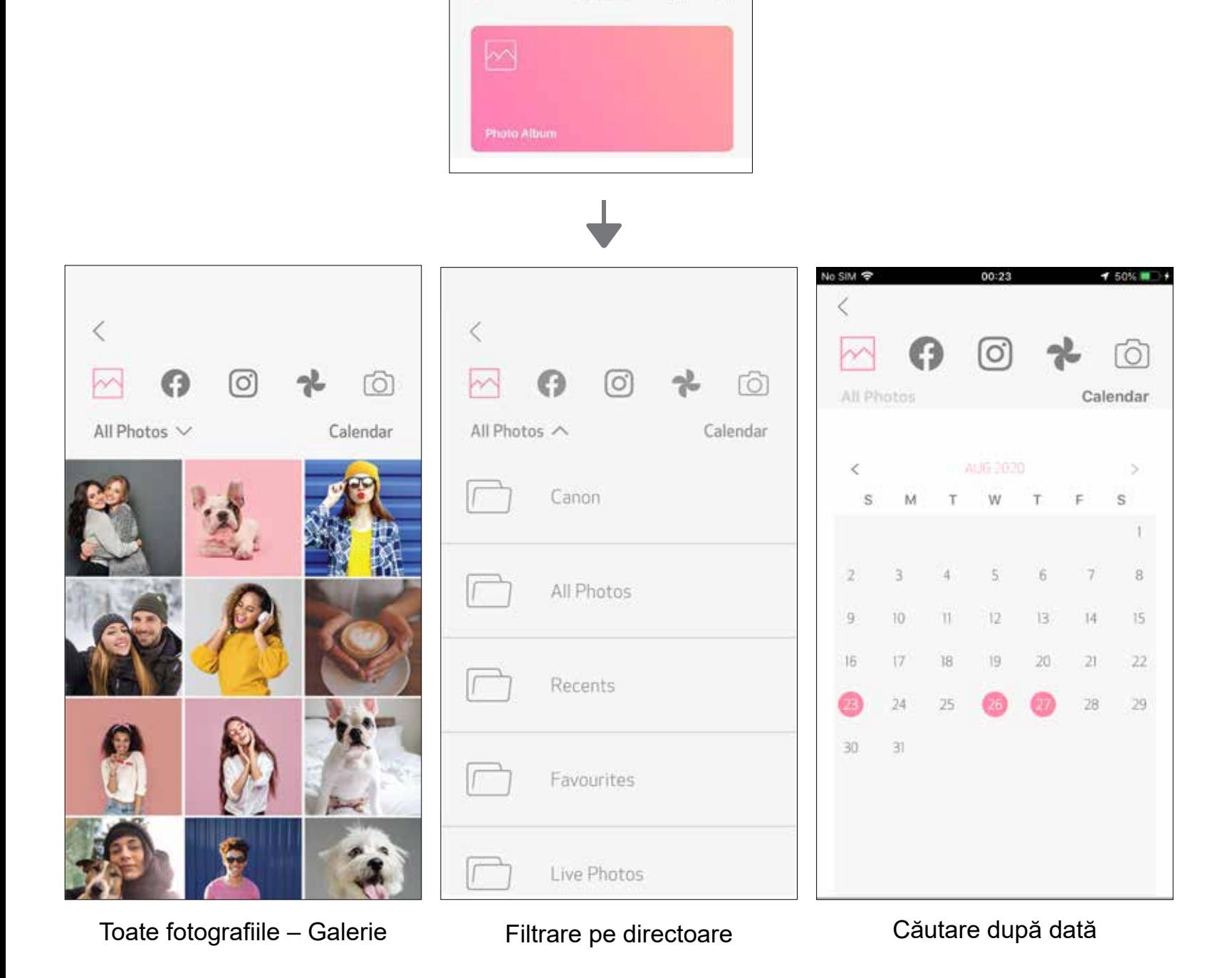

#### **TRIMITEREA UNEI FOTOGRAFII ÎN APLICAȚIA MINI PRINT** TRIMITEȚI O FOTOGRAFIE DIN GALERIA FOTO SAU DIN LISTA DE FOTOGRAFII A APARATULUI FOTO ÎN APLICAȚIA CANON MINI PRINT

Găsiți o fotografie în Galeria aparatului și atingeți butonul de distribuire. (1)

### **Pentru Android**

- (1 Găsiți o fotografie în Galeria aparatului și atingeți butonul de distribuire.
- **(2) OPȚIUNEA A** Atingeți "Deschideți în Mini Print" pentru a trimite fotografia în ecranul de editare al aplicației, pentru a o edita și imprima.

Atingeți pictograma Mini Print pentru a trimite fotografia în aplicație, astfel încât să o puteți edita și imprima.

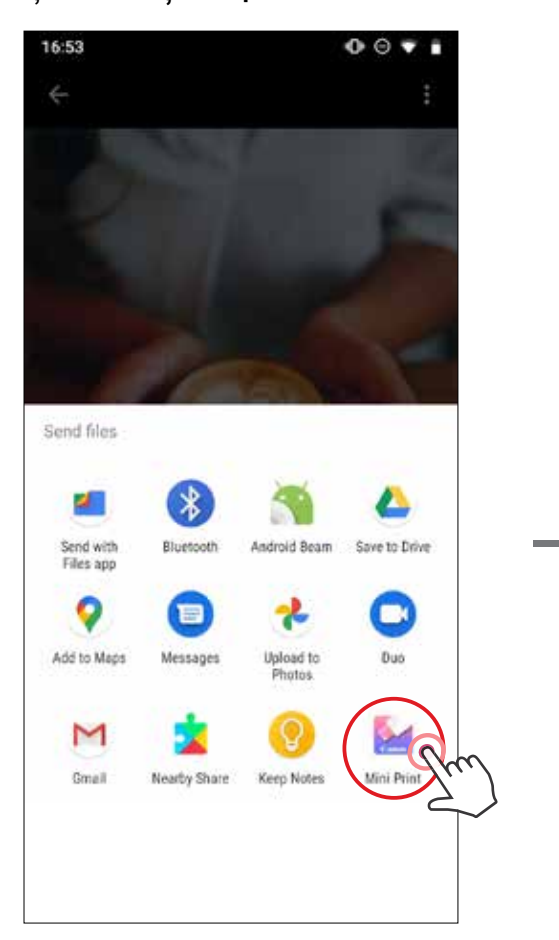

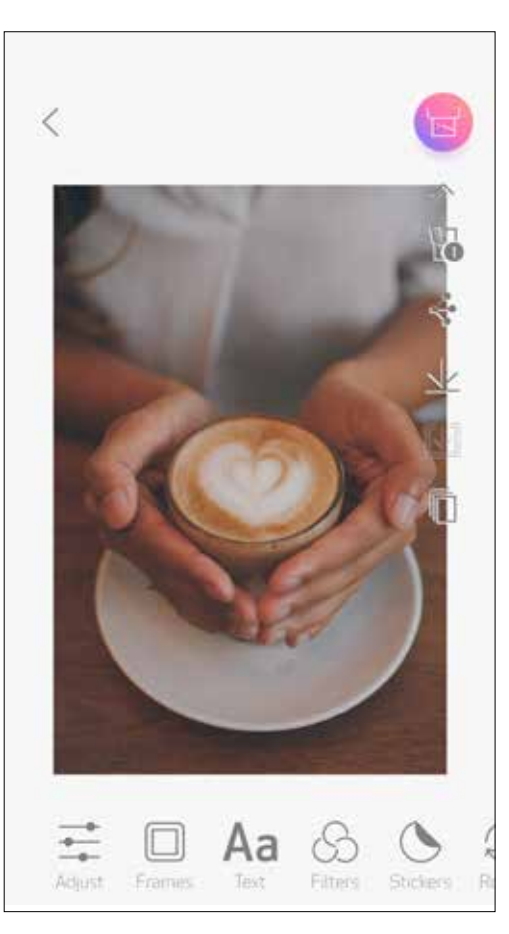

**(3) OPȚIUNEA B** - Atingeți "Tipăriți cu Canon" pentru a trimite fotografia direct în coada de imprimare.

### **Pentru iOS**

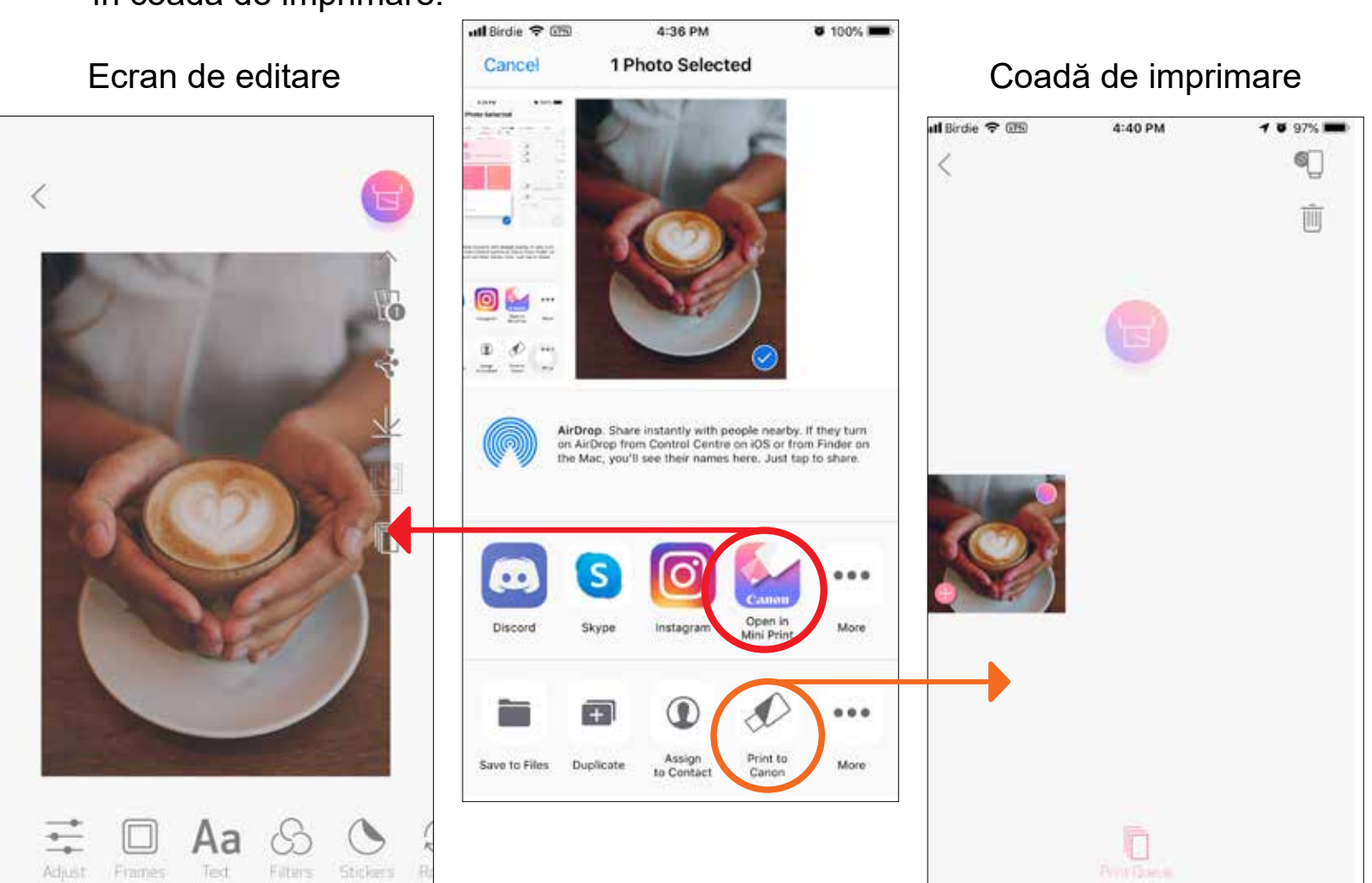

30

### **EDITAREA FOTOGRAFIILOR**

Puteți personaliza imaginile cu filtre, stickere, texte și altele.

- Atingeți pictogramele din partea de jos a ecranului.  $(1)$
- Modificați imaginea după preferințe. (2
- Nu uitați să folosiți opțiunile de Salvare, Distribuire sau Imprimare înainte  $\left( \mathbf{B}\right)$ de a părăsi ecranul.

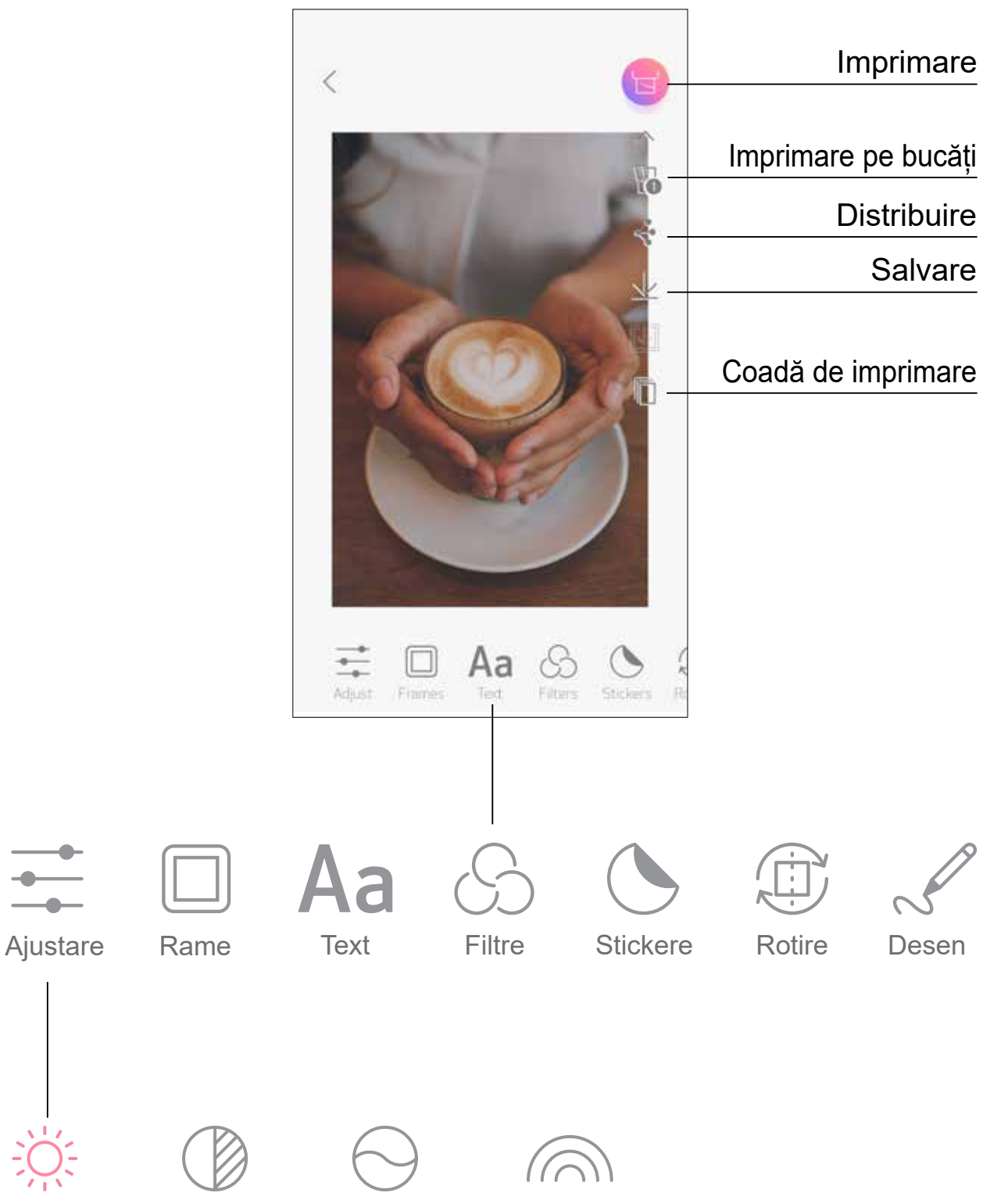

Luminozitate Contrast Saturație Balanță de culori

### **UTILIZAREA IMPRIMĂRII PE BUCĂȚI**

Cu funcția Imprimare pe bucăți puteți imprima o fotografie pe mai multe coli, pentru a crea o imagine imprimată mai mare prin îmbinarea bucăților.

Când sunteți gata să imprimați, atingeți  $\mathbb H$  și atingeți opțiunea de imprimare pe  $(1)$ bucăți: 2 x 2 sau 3 x 3. (Pe ecran vor apărea linii care arată cum se va împărți imaginea.)

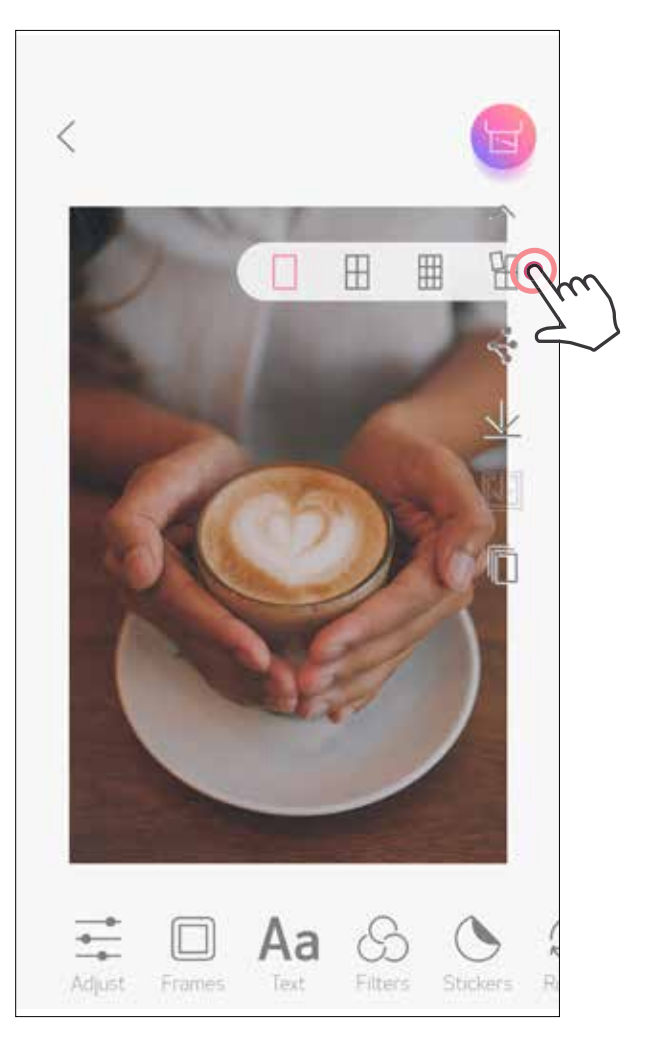

2) Atingeți **baj pentru a imprima bucățile, apoi îmbinați-le pentru a le compune** într-o imagine mai mare.

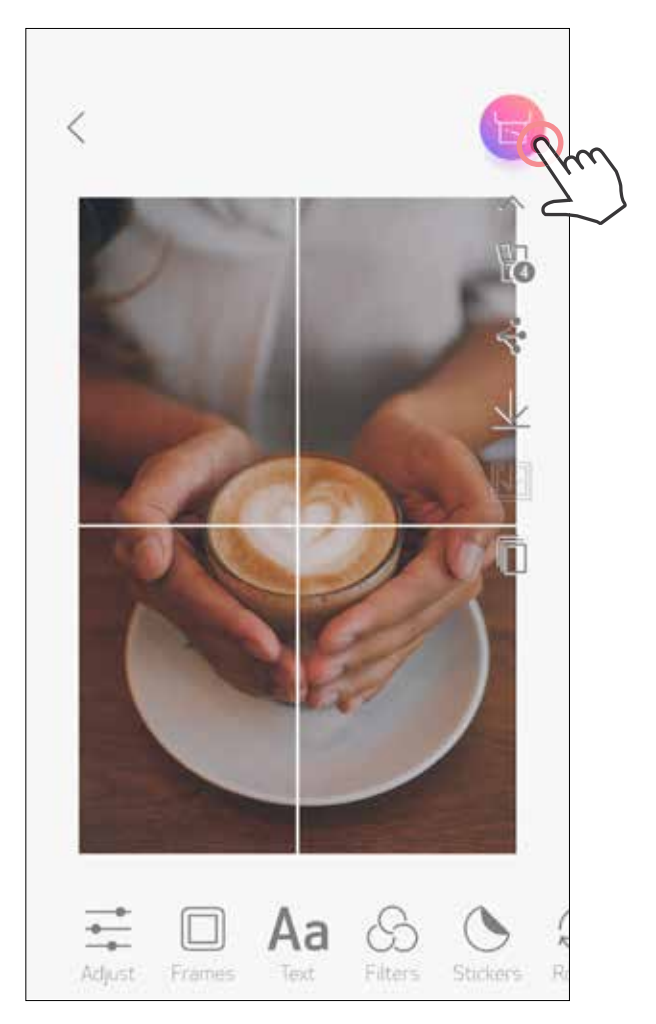

### **UTILIZAREA IMPRIMĂRII DE COLAJ**

Cu funcția Colaj puteți imprima cel mult 6 fotografii pe o singură coală 2 x 3.

Atingeți  $\bigoplus$  pe ecranul de pornire.  $(1)$ 

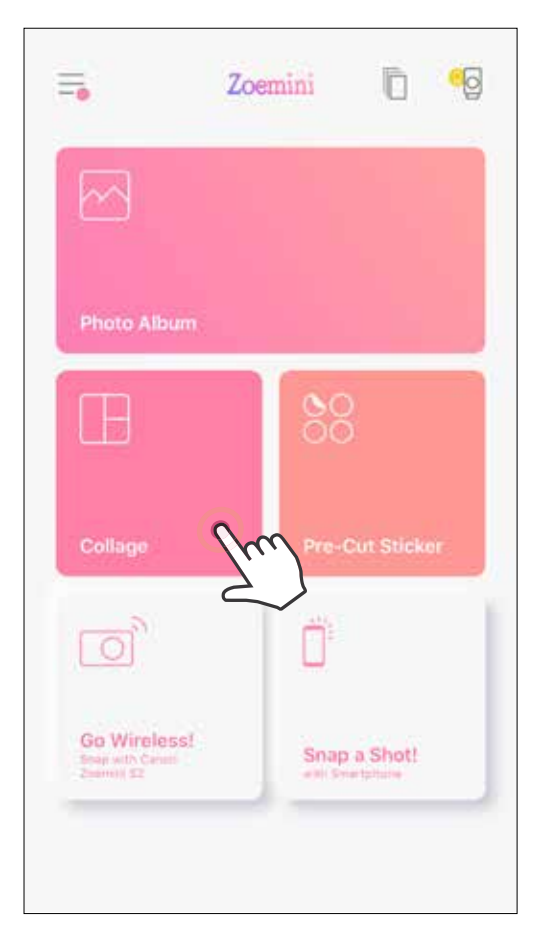

- Atingeți fotografiile pe care doriți să le adăugați în colaj. Vor fi afișate numerele fotografilor selectate.
- $\bigodot$  Puteți alege un alt șablon apăsând  $\frac{\Box\Box}{\Box\Box}$ sau glisând de la dreapta la stânga, pe previzualizarea imaginii.

De asemenea, puteți mări previzualizarea glisând bara albumului în jos.

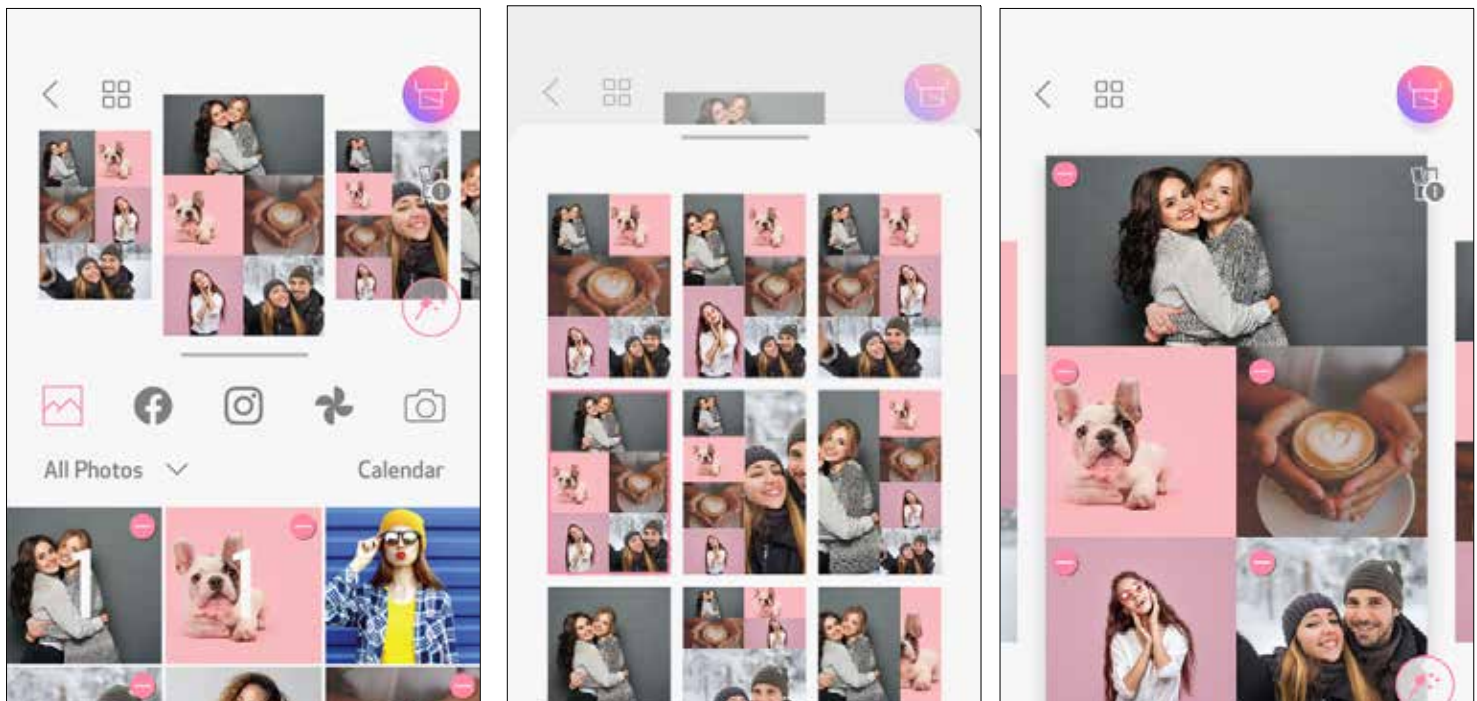

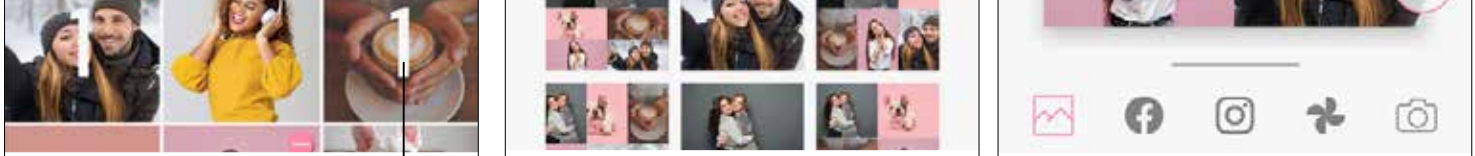

#### Numărul imaginii tipărite

Selectați șablonul care vă place și accesați pagina de editare apăsând

**S** Editați și ajustați după preferințe imaginile din colaj, apoi atingeți **beli** pentru a imprima,  $\Longleftrightarrow$  pentru a distribui sau  $\overline{\vee}$  pentru a salva.

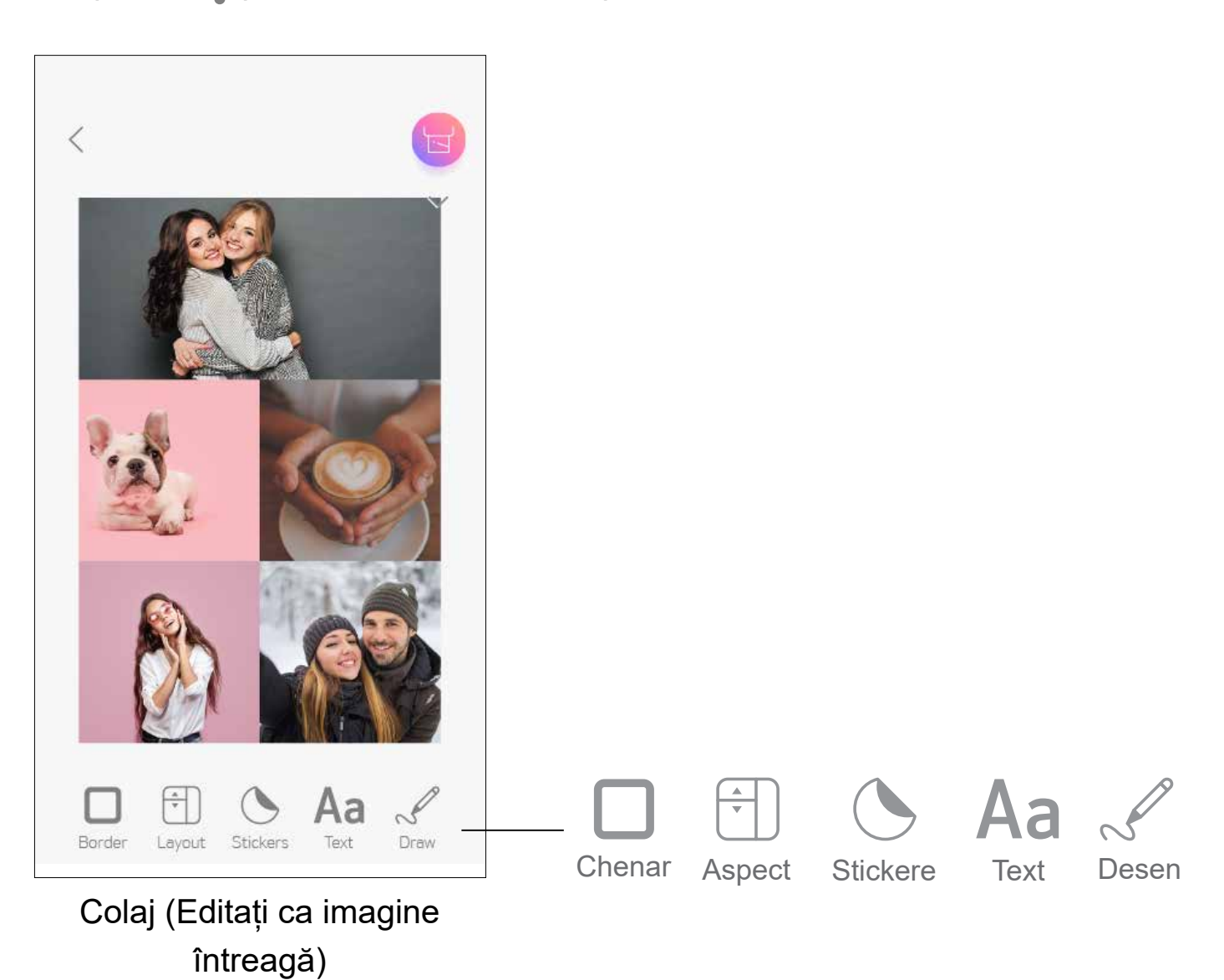

#### Colaj (Editați imagine specificată)

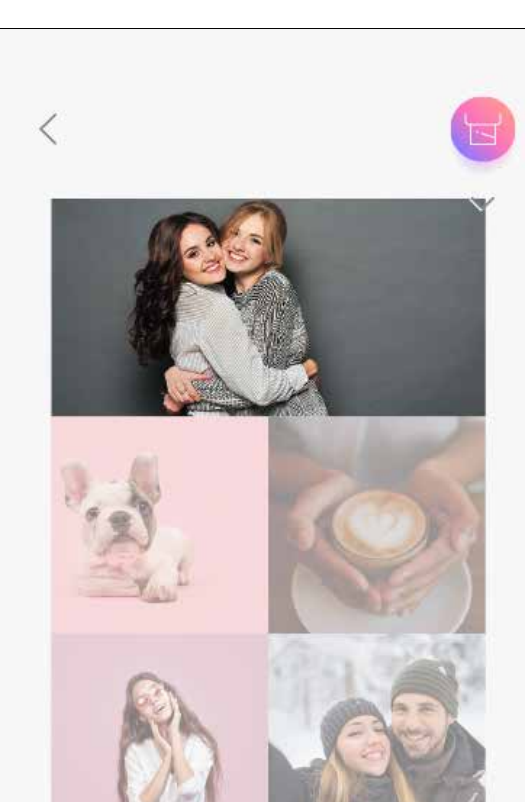

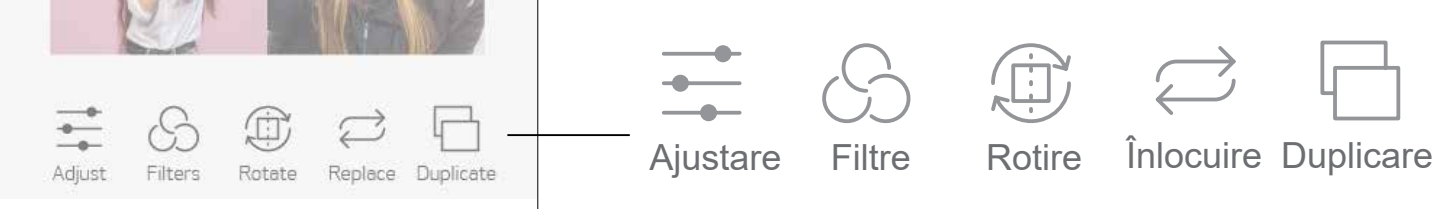

34

### **IMPRIMAREA UNUI AUTOCOLANT PREDECUPAT**

Atingeți pe ecranul de pornire.  $\left( \begin{matrix} 1 \end{matrix} \right)$ 

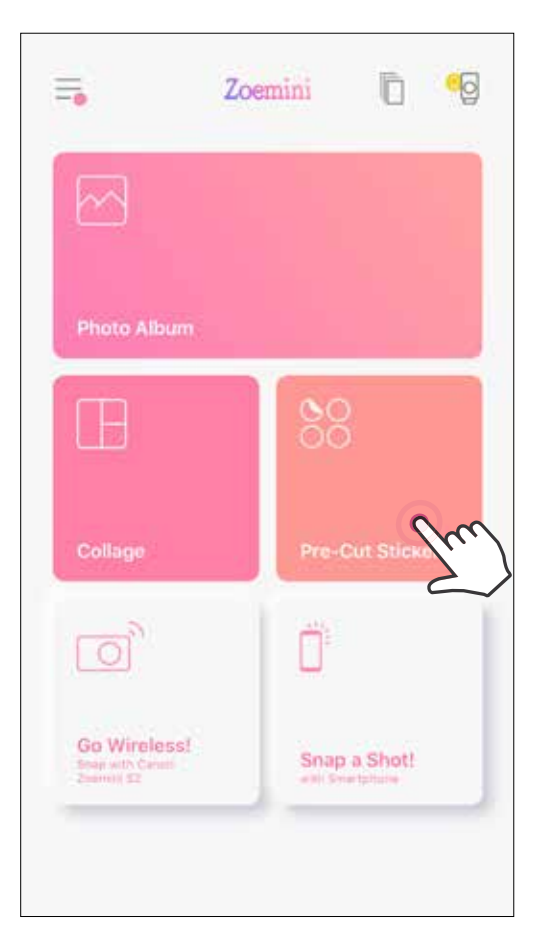

Atingeți fotografiile pe care doriți să le adăugați pe autocolantul circular. (2

Apăsați  $(\ast)$  pentru a edita autocolantul predecupat.  $\left(3\right)$ 

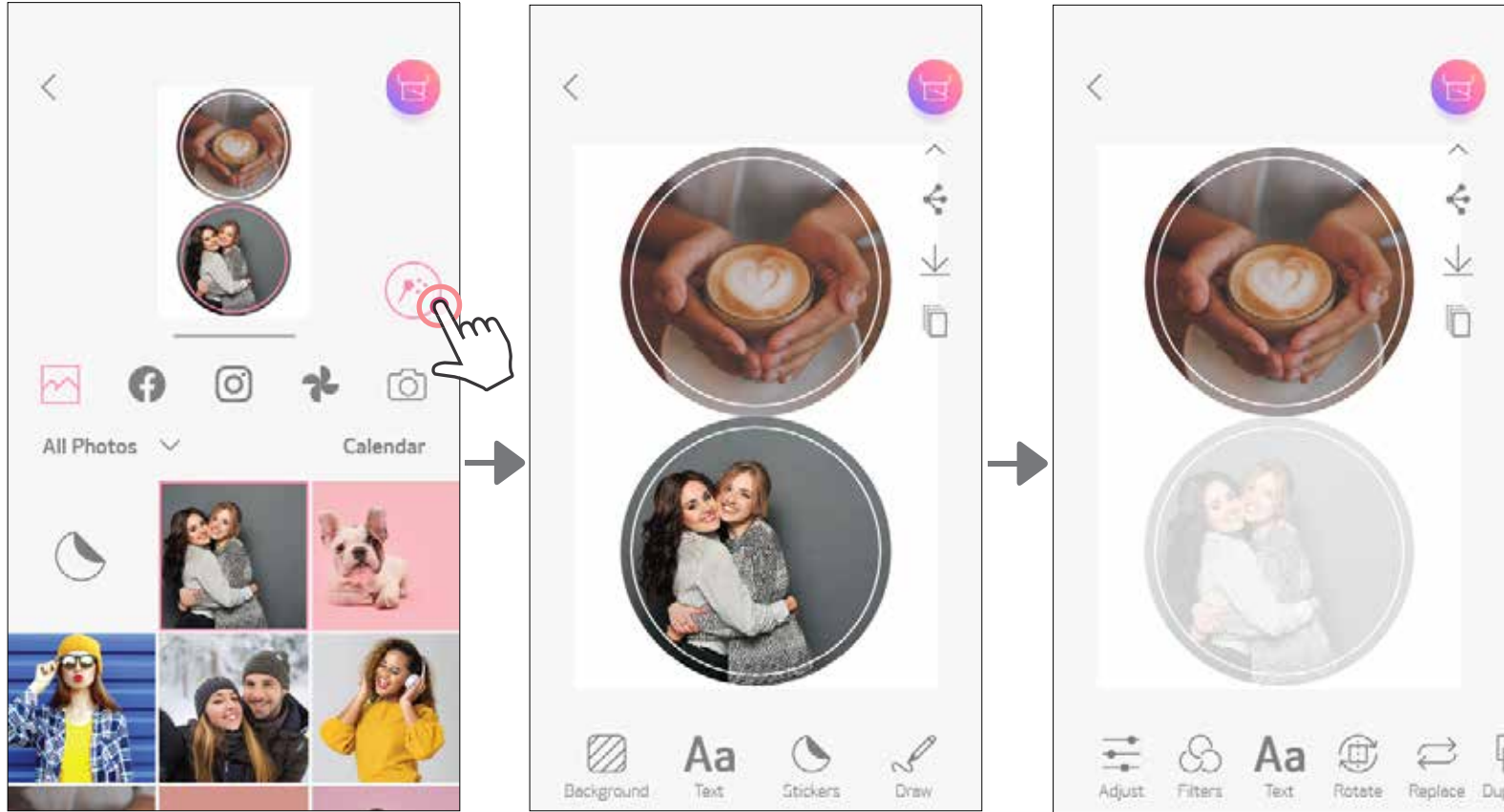

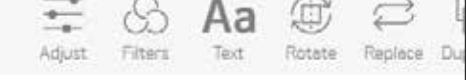

Utilizați funcția autocolant predecupat pentru a imprima fotografia/textul pe un autocolant circular.

4) Ajustați după preferințe imaginile de pe autocolant, apoi atingeți **de prepartu** a imprima,  $\Longleftrightarrow$  pentru a distribui sau  $\overline{\bigvee}$  pentru a salva.

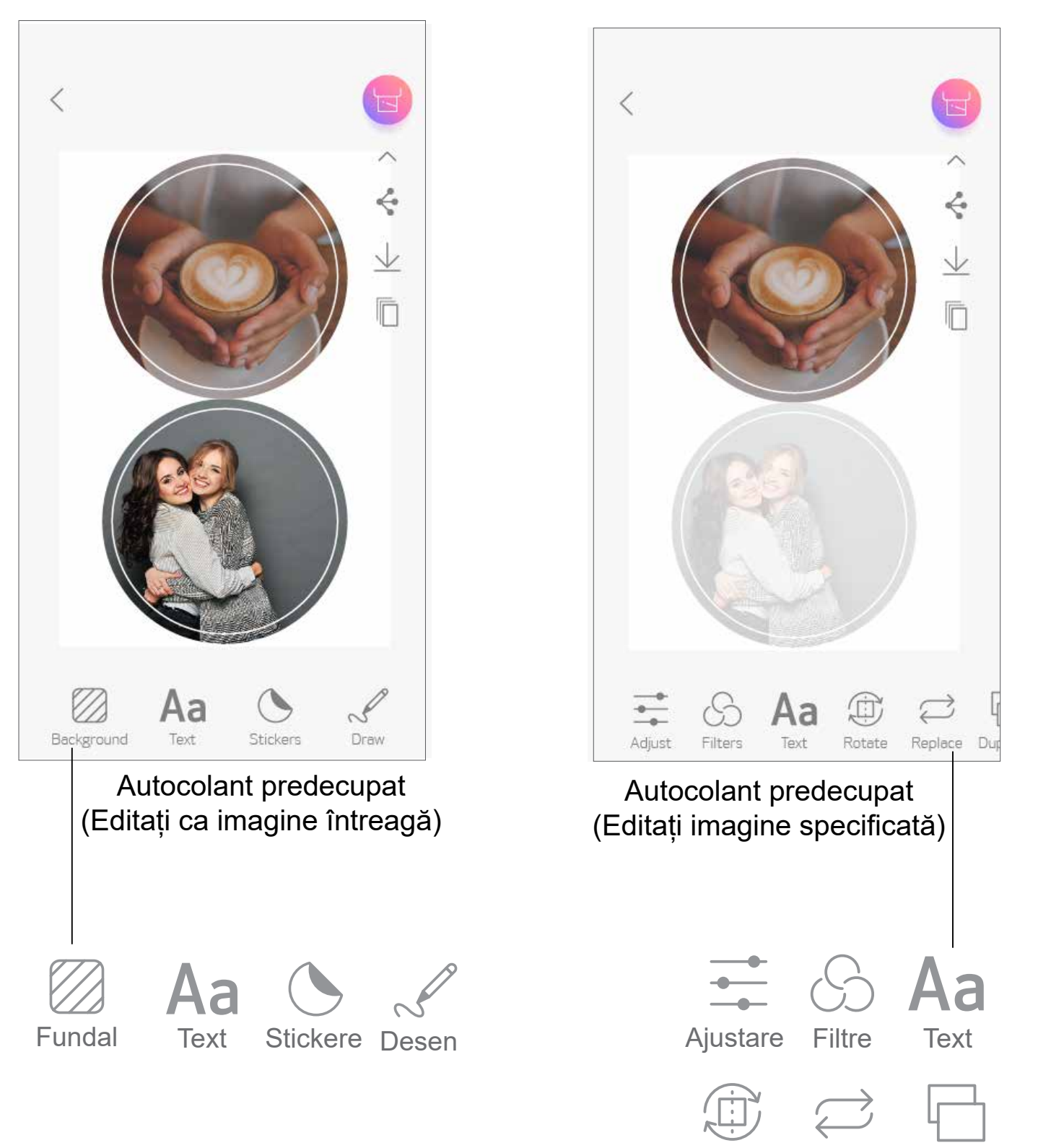

Rotire Înlocuire Duplicare

- $\Box$  Pentru a face o fotografie cu smartphone-ul, atingeți  $\Box$ i pe ecranul de pornire. (Opțional, atingeți pictogramele din partea de jos pentru a face fotografii cu diferite efecte.)
- După ce ați făcut o fotografie, puteți folosi funcțiile de Imprimare, Editare,  $(2)$ Distribuire sau Salvare.

### **CAMERA DE SMARTPHONE**

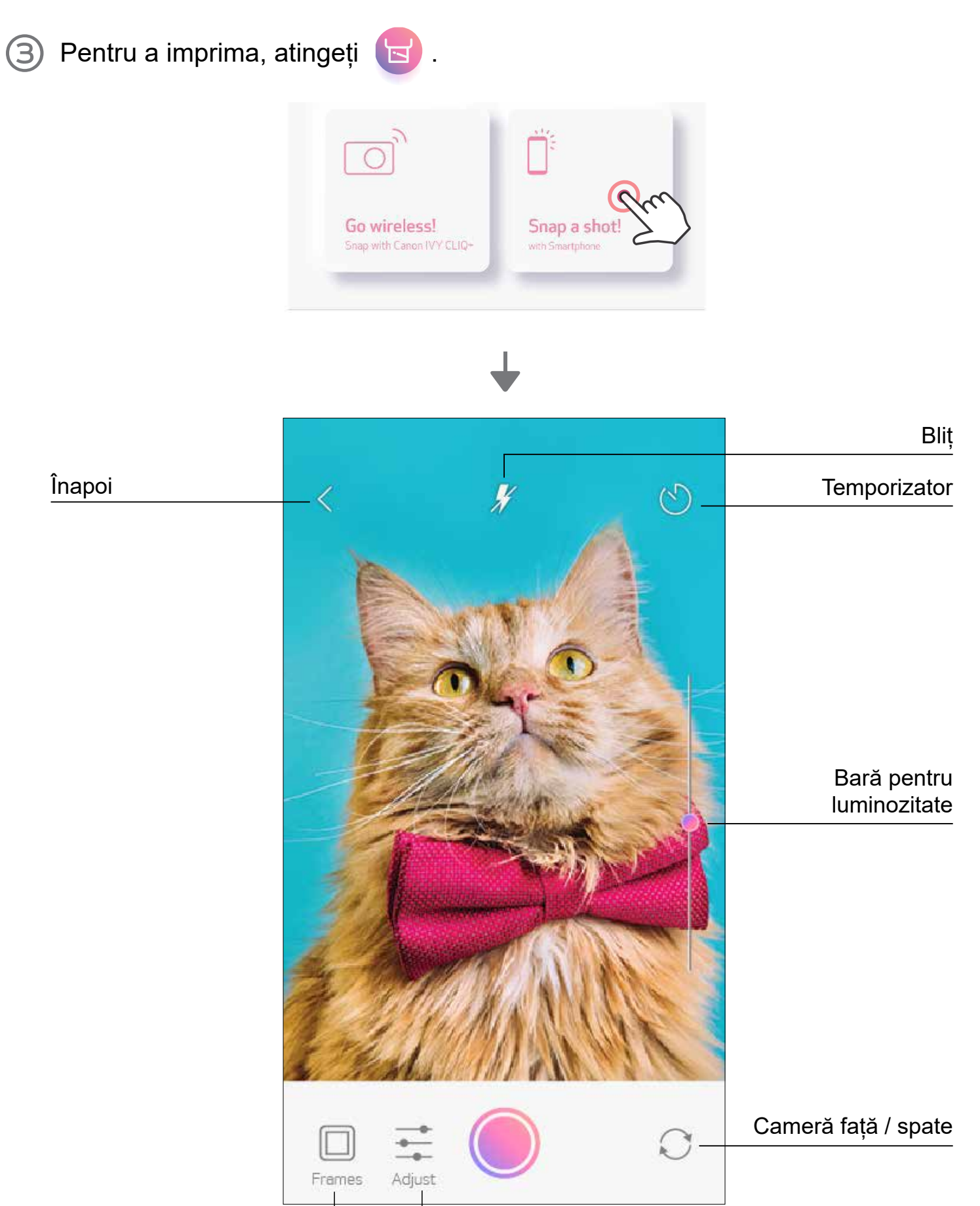

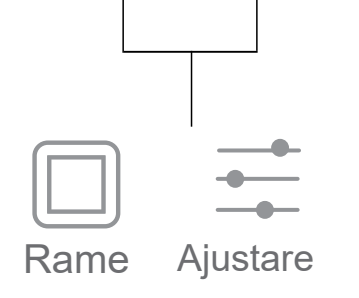

Pe ecranul de pornire, atingeți "Încercați fără fir!", apoi atingeți "Imprimați de pe cardul microSD".

- Atingeți fotografia pe care doriți s-o imprimați, apoi apăsați **be (2)**
- De asemenea, puteți șterge fotografia de pe cardul microSD apăsând  $\overline{\|\|\|}$ . 3

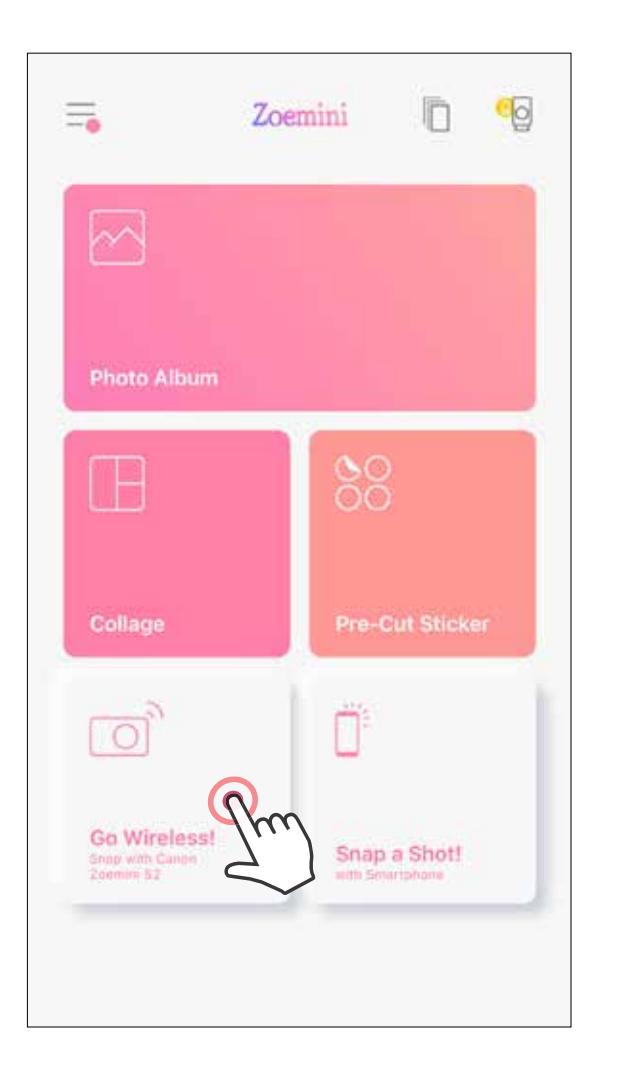

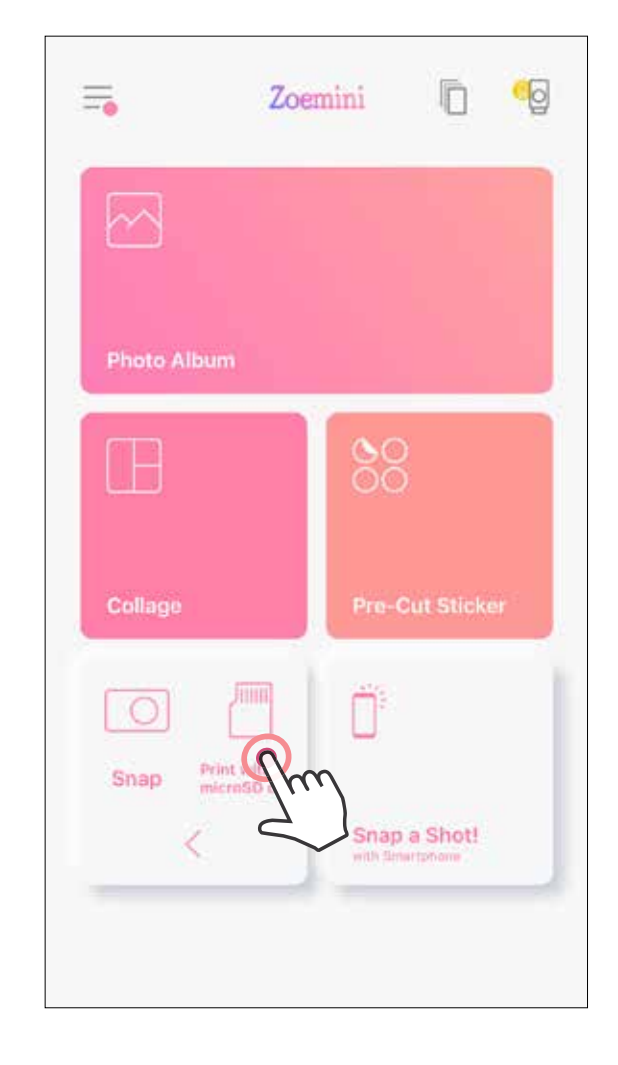

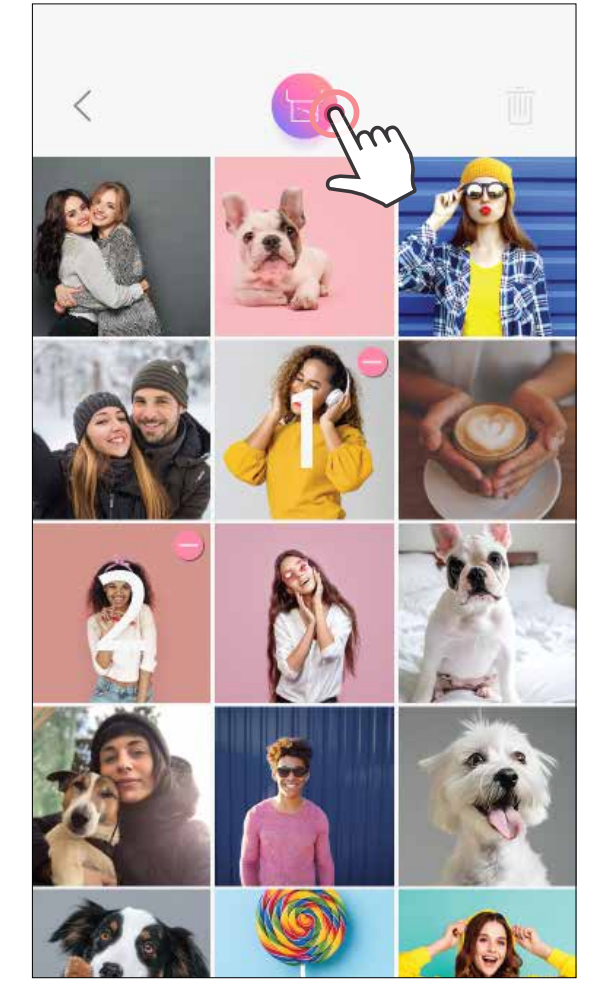

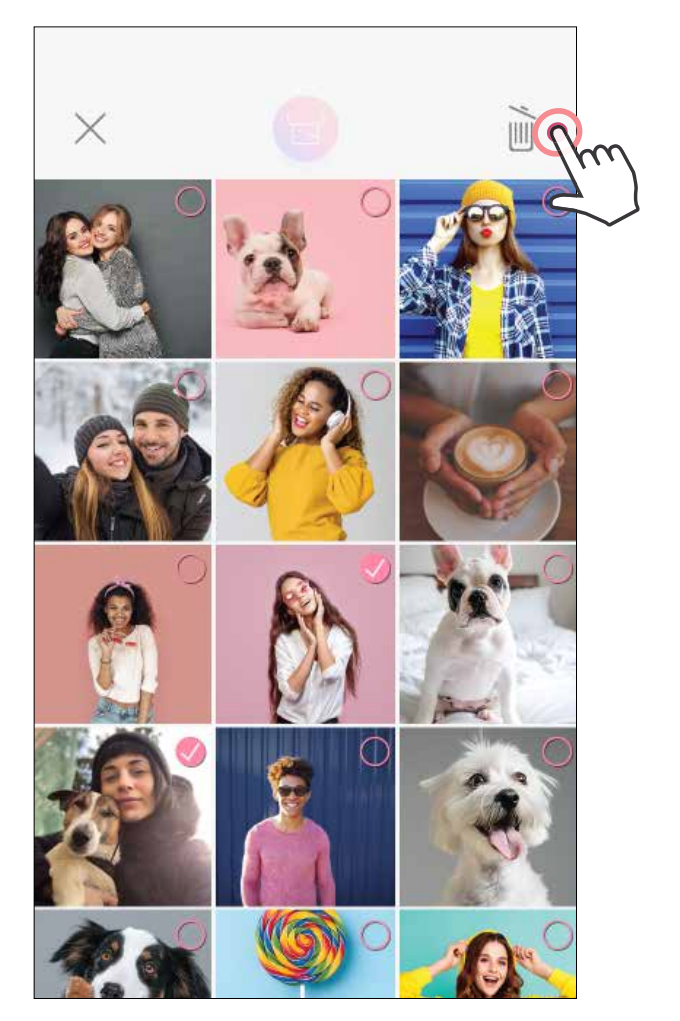

Imprimare **Executes** Stergere

### **IMPRIMARE DE PE CARDUL MicroSD AL APARATULUI FOTO ZOEMINI S2**

 $\bigoplus$ 

În pagina Coadă de imprimare, puteți

- Să atingeți  $\overline{\|\| \|}$  pentru a elimina o fotografie din coada de imprimare
- Pentru a modifica ordinea de imprimare, atingeți lung o fotografie și repoziționați-o.
- Atingeți fotografia specificată pe care nu doriți să o imprimați. Va fi afișat un semn de pauză.
- Atingeți **de** pentru a duplica o fotografie

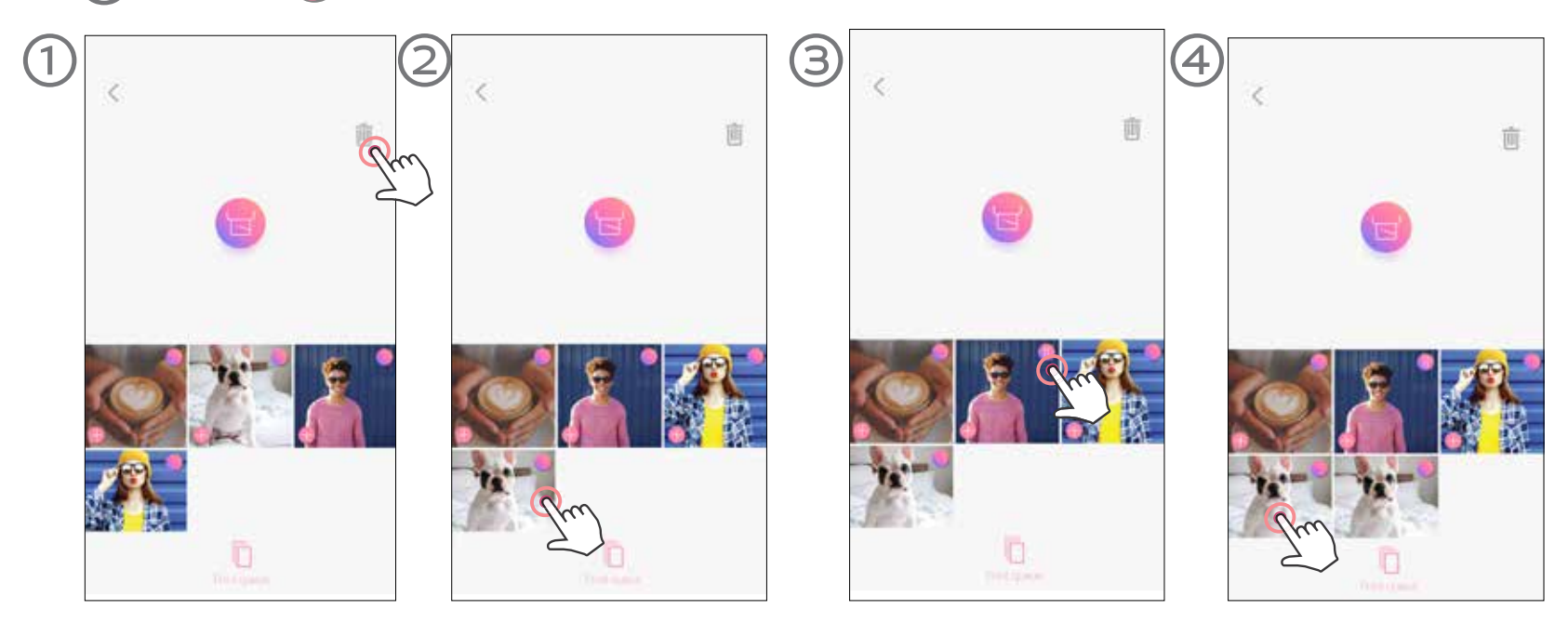

**Observație despre coada de imprimare:** Dacă imprimanta nu este pornită și conectată în momentul trimiterii datelor la imprimare, imaginea va fi stocată în Coada de imprimare. Pentru a efectua imprimarea, pur și simplu porniți imprimanta și reconectați-vă. Veți fi întrebat dacă doriți să imprimați imaginea din coada de imprimare.

- Imaginea imprimată poate fi diferită de cea originală, pentru că "tehnologia de ecran" cu care se afișează culorile pe dispozitivele mobile este diferită de "tehnologia de imprimare" folosită la redarea culorilor pe hârtie. (Imprimare prin transfer termic).
- Nu trageți de hârtie nici în timpul imprimării, nici în caz de blocaj.
- Nu deschideți capacul superior în timpul imprimării. Acest lucru poate afecta calitatea imprimării.
- Vibrațiile și mișcările bruște ale imprimantei pot afecta calitatea imprimării.

# **OBSERVAȚIE**

### **COADĂ DE IMPRIMARE**

Pentru a vă gestiona coada de imprimare, atingeți ||

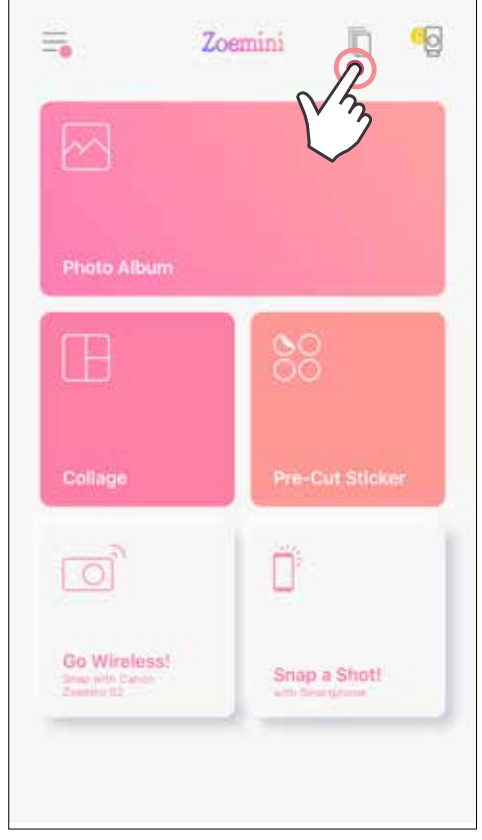

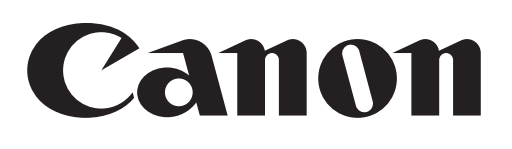

Dacă aparatul nu funcționează corect, contactați distribuitorul de la care l-ați cumpărat sau Biroul de service și asistență la www.canon-europe.com/support

SMART SHEET, tehnologia ZINK și mărcile comerciale ZINK sunt proprietatea ZINK Holdings LLC. Utilizarea se face pe bază de licență. Apple, sigla Apple, iPad, iPad Air, iPad Pro și iPhone sunt mărci comerciale ale Apple Inc., înregistrate în SUA și în alte țări. App Store este o marcă de servicii a Apple Inc. iOS este o marcă comercială și o marcă înregistrată a Cisco în SUA și în alte țări, utilizarea se face pe bază de licență. Android, Google Play și sigla Google Play sunt mărci comerciale ale Google LLC. Bluetooth este o marcă înregistrată a Bluetooth SIG. Wi-Fi este o marcă înregistrată a Wi-Fi Alliance. Toate celelalte nume de produse, nume de mărci și sigle sunt mărci comerciale ale proprietarilor respectivi.

© CANON ELECTRONIC BUSINESS MACHINES (H.K.) CO., LTD. 2021 ZV-223-RO-2021